# Intellectual and Developmental Disabilities (IDD) Application

# Institution User's Guide

Document Revisions

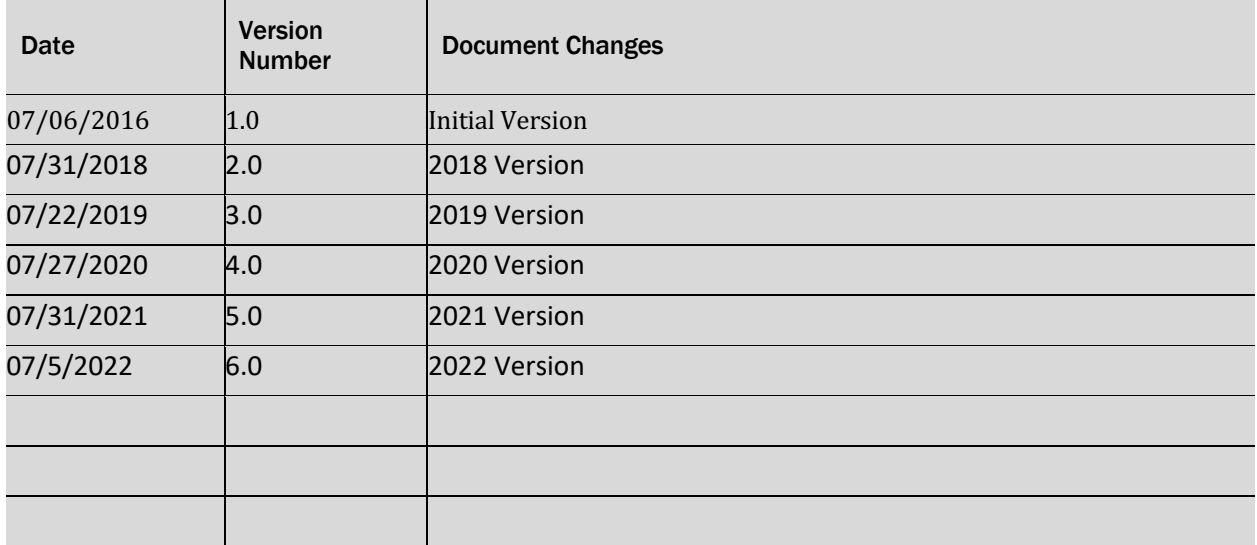

# Table of Contents

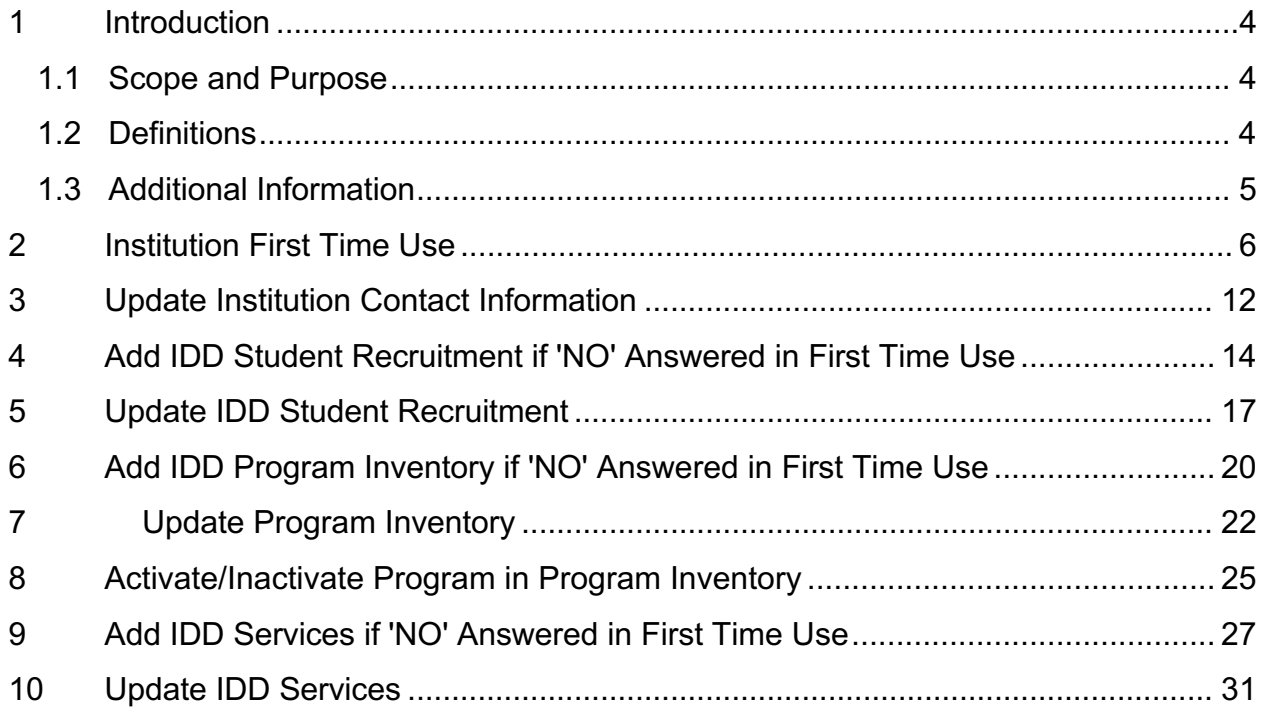

#### **1 Introduction**

#### **1.1 Scope and Purpose**

Senate Bill 37, 84<sup>th</sup> Legislature, requires that the Texas Higher Education Coordinating Board (THECB) collect and study data on the participation of persons with intellectual and developmental disabilities (IDD) at public institutions of higher education. It further requires the Board to conduct an ongoing study on the college recruitment of persons with IDD. The study is to "identify previously made recruitment efforts, limitations on recruitment and possible methods for recruitment." House Bill 1807 mandates that the THECB maintain an inventory of postsecondary educational programs and services provided for persons with intellectual and developmental disabilities (IDD) by institutions of higher education. Senate Bill 1017,  $86<sup>th</sup>$  Legislature, requires the inventory to be updated annually. The data from public institutions of higher education will be posted by institution on the Coordinating Board's website and will be updated annually.

THECB will create and provide a tool to input, edit, manage and report on programs and services provided for individuals with intellectual or developmental disabilities at higher education institutions.

#### **1.2 Definitions**

- Ø **Intellectual and Developmental Disability (IDD)**: A disability characterized by significant limitations both in intellectual and functioning and adaptive behavior as expressed in conceptual, social, and practical adaptive skills. This disability originates before the age of 18, unless caused as a result of a traumatic brain injury. Students with IDD may include those diagnosed with an autism spectrum disorder.
- Ø **Postsecondary Transitional Program or Postsecondary Program for Students with Intellectual and Developmental Disabilities**: A degree, certificate or nondegree program designed specifically for students with intellectual and developmental disabilities (IDD) offered by an institution of higher education. These programs are designed to support students with IDD who want to continue academic, career, and independent living instruction following completion of secondary education.
- **►** Services: Services targeted for students with IDD. Services may be provided on campuses by a separate office, such as the Office of Student Services.

#### **1.3 Additional Information**

- $\div$  You must have an existing CBPass account for accessing the Intellectual and Developmental Disabilities (IDD) application. If you do not have a **CBPass** account follow steps listed in **CBPass Quick Start Guide http://www.thecb.state.tx.us/reports/PDF/5985.PDF?CFID=67070509&C FTOKEN=12026468**
- Any question(s) that require(s) your typed input has a character limit of 500 and if the question(s) does not apply to your institution please enter 'N/A'
- Any question(s) that ask for a list of items should be entered with commas between each item (ex. Individual instruction, Tutoring, Life skills, Social skills, etc.)
- $\triangle$  The IDD Student Recruitment section will only be available for input and updates while survey is open. The closing date for Recruitment Updates is set by THECB and will display on **IDD Student Recruitment Survey** page. Once set the button in the **IDD Student Recruitment** section will change from '**UPDATE**' to '**REVIEW**'

**UPDATE IDD Recruitment Profile** 

**REVIEW IDD Recruitment Profile** 

- $\triangleq$  Any additional assistance needed with completing the surveys, please contact:
	- o Waylon Metoyer at waylon.metoyer@highered.texas.gov

## **2 Institution First Time Use**

1. Click on **https://www1.thecb.state.tx.us/apps/IDD** link to access the **Intellectual and Developmental Disabilities (IDD)** application.

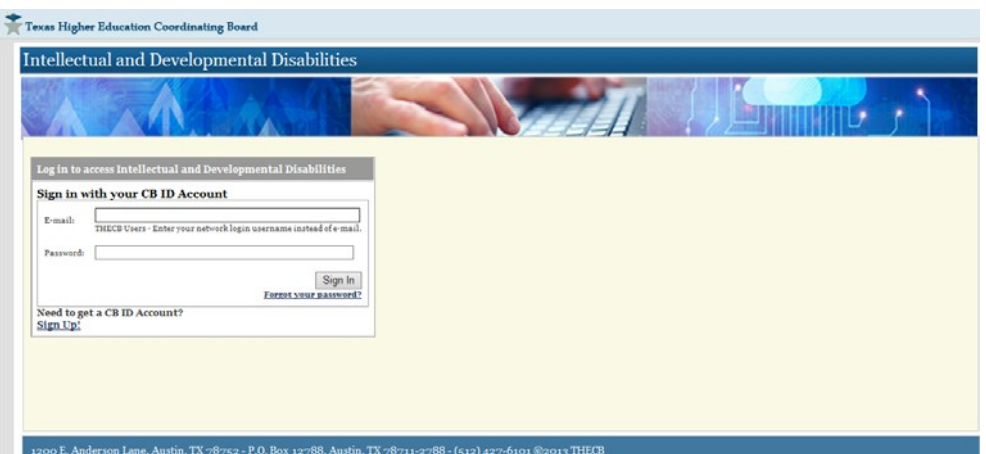

2. Log into the **IDD** application using your CBPass Username and Password to access the **Welcome to THECB's IDD Services and Program Inventory System** home page. You will be logged in and representing your institution.

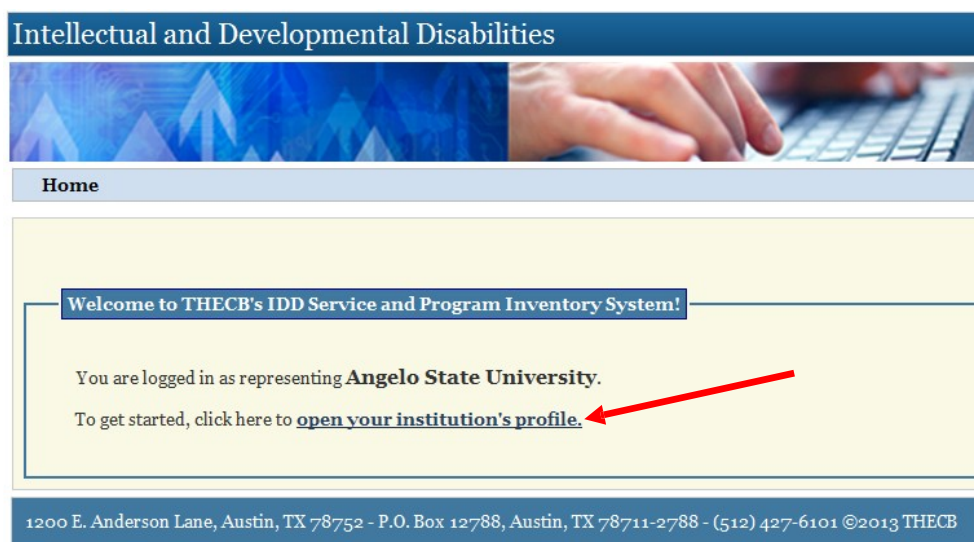

3. Click on open your institution's profile link.

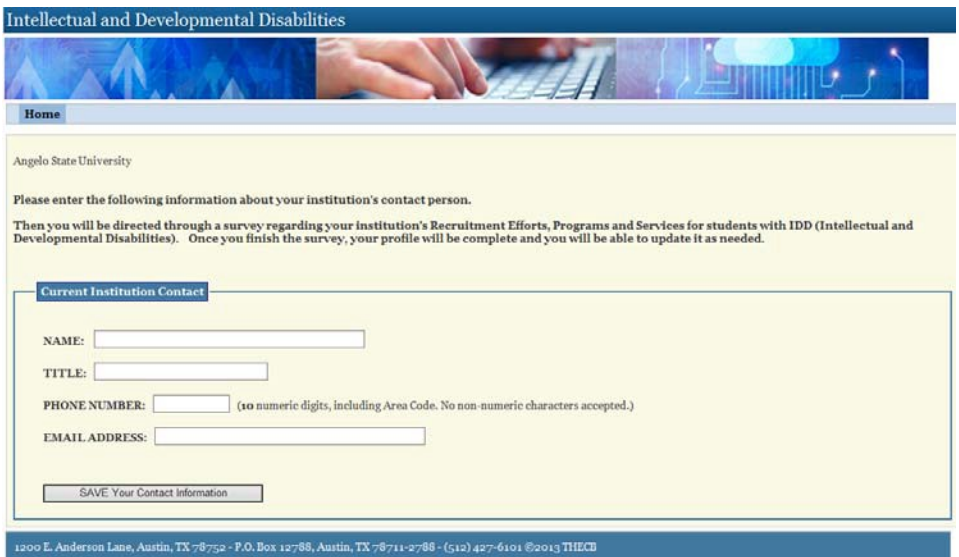

- 4. The **Current Institution Contact** page displays. Enter Institutional Contact Information for all fields and then click on '**SAVE Your Contact Information**' button.
	- a. Name Minimum of 4 characters
	- b. Title Minimum of 4 characters
	- c. Phone Number 10 digits only
	- d. Email Address

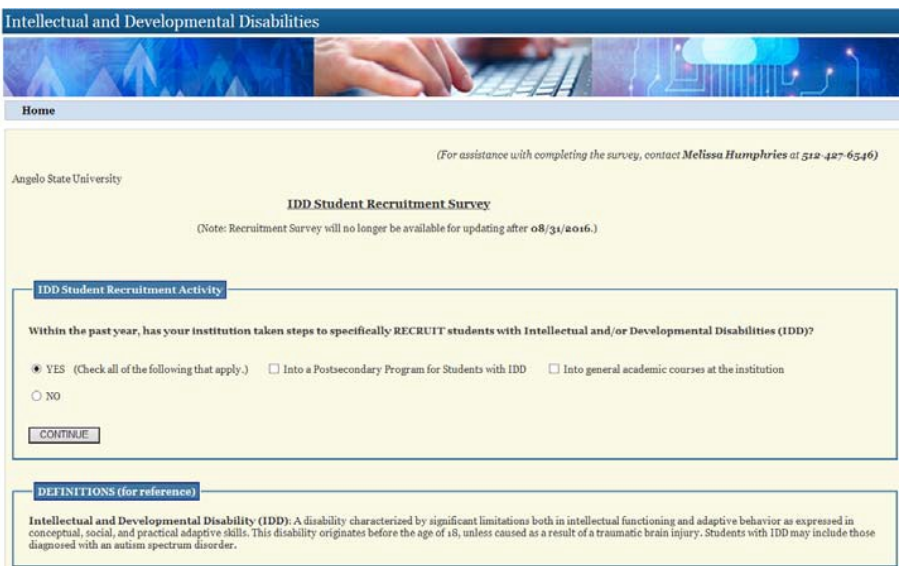

- 5. **IDD Student Recruitment Survey** page displays, select radio button '**Yes**' or '**No**' for question pertaining to recruitment steps taken by your institution for students with intellectual and/or developmental disabilities and click on **Continue** button.
	- a. If **'Yes'**, check all that apply and continue with next step
		- i. '**Into a Postsecondary Program for Students with IDD**' or
		- ii. '**Into general academic courses at the Institution**'
	- b. If '**No**', skip to step 7

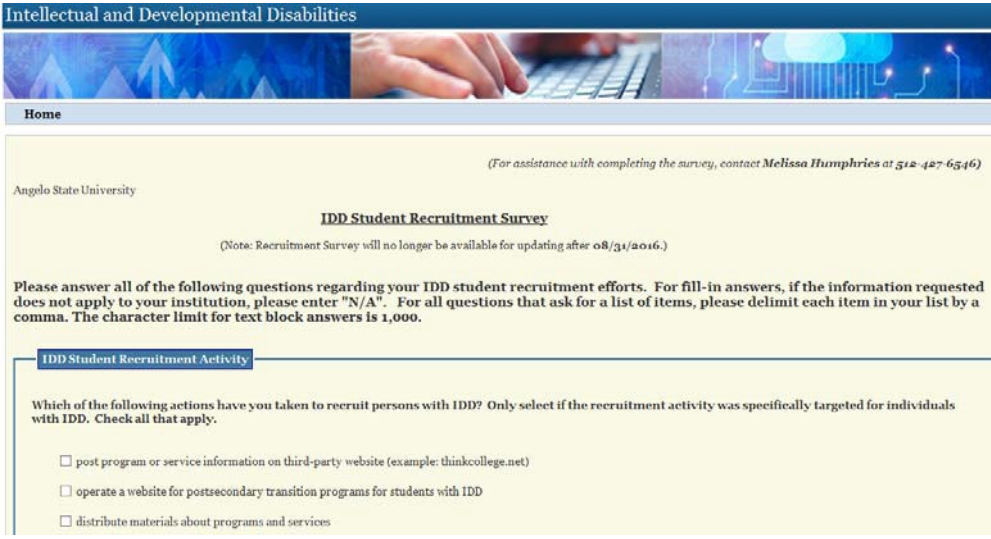

6. **IDD Student Recruitment Survey** data collection page displays, answer all questions that apply to your institution and then click on the **SAVE IDD Recruitment Profile** button at the bottom of the page. If you realize these questions do not apply to your institution, click on **RETURN without saving** button  $\overline{a}$  the bottom of the page.

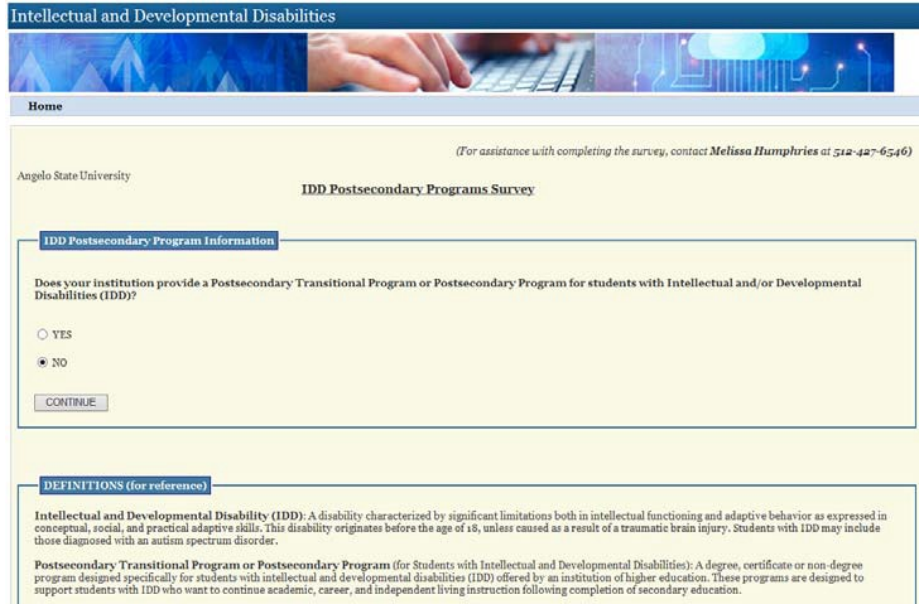

- 7. **IDD Postsecondary Programs Survey** page displays, select radio button '**Yes**' or 'No' for question pertaining to your institution providing Postsecondary Transitional Programs or Postsecondary Programs for students with intellectual and/or developmental disabilities and click on **Continue** button.
	- a. If **'Yes'** continue with next step.
	- b. If 'No', skip to step 9

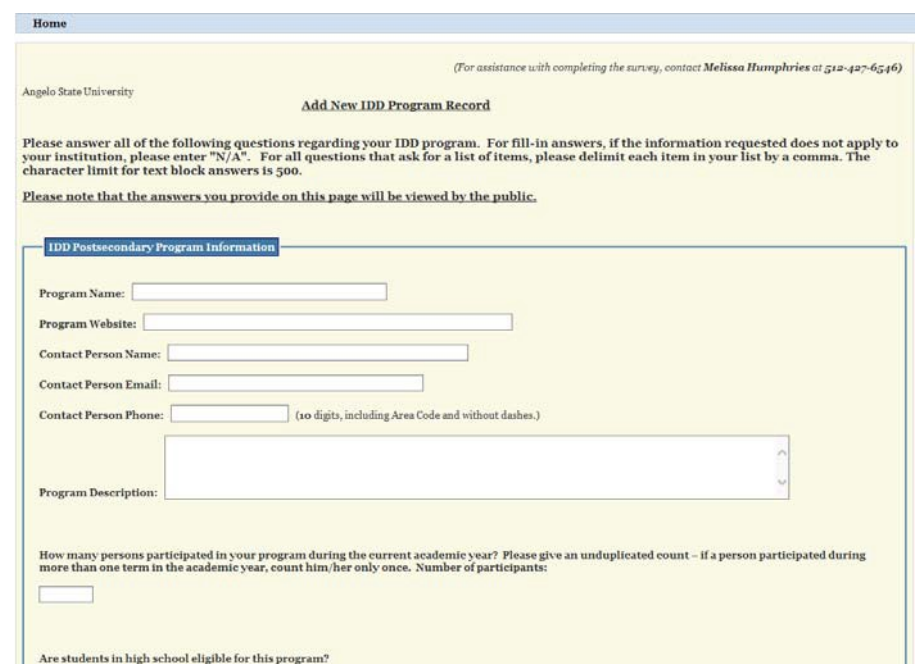

8. **Add New IDD Program Record** data collection page displays, answer all questions that apply to your institution and click on the **SAVE Program Information** button at the bottom of the page. If you realize these questions do not apply to your institution, click on **RETURN** without saving button at the bottom of the page. **\*\*Please note that the answers you provide on this page will be viewed by the public\*\***

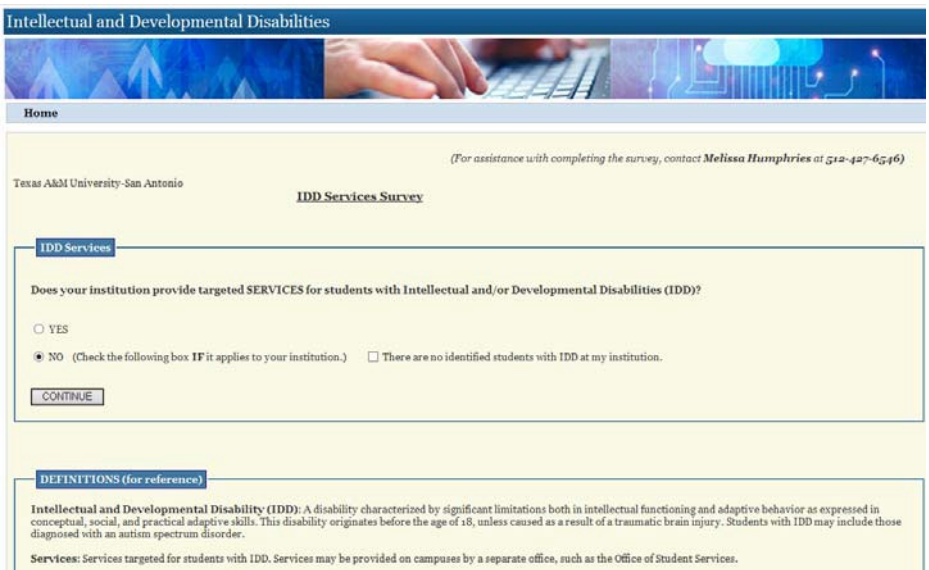

- 9. **IDD Services Survey** page displays, select radio button 'Yes' or 'No' for question pertaining to your institution providing services for students with intellectual and/or developmental disabilities and click on **Continue** button.
	- a. If **'Yes'** continue to next step.
	- b. If 'No', skip to step 11

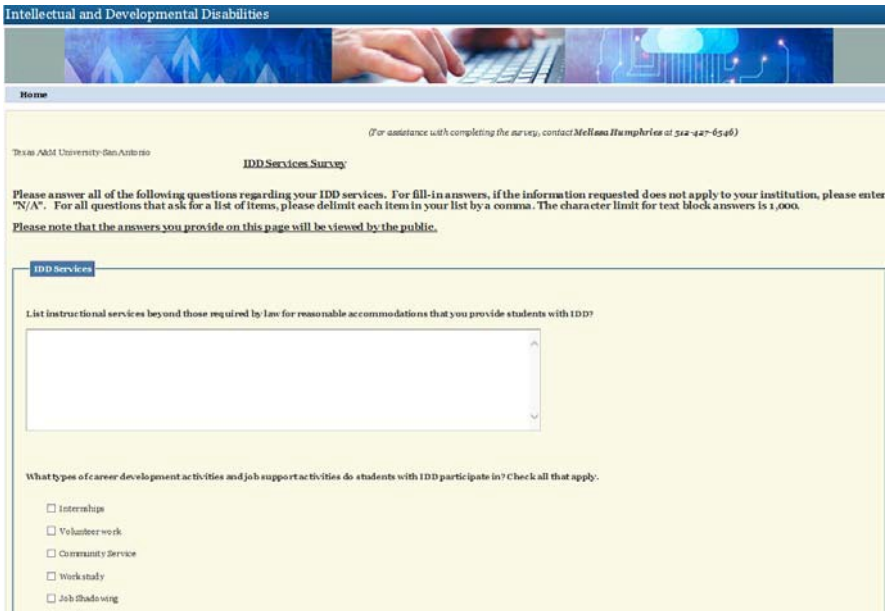

10. **IDD Services Survey** data collection page displays, answer all questions that apply to your institution and then click on the **SAVE Services Profile** button at the bottom of the page. If you realize these questions do not apply to your institution, click on **RETURN without saving** button at the bottom of the page. **\*\*Please note that the answers** you provide on this page will be viewed by the public<sup>\*\*</sup>

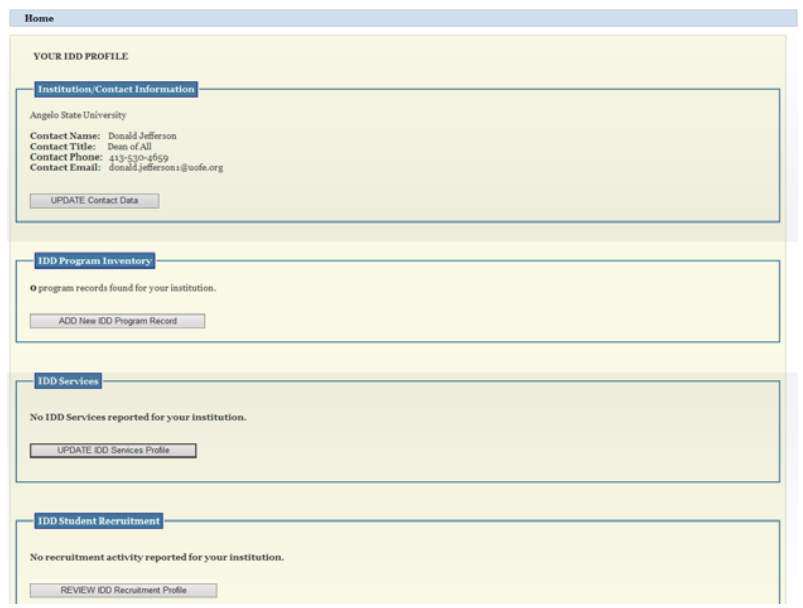

11. **Your IDD Profile** page displays.

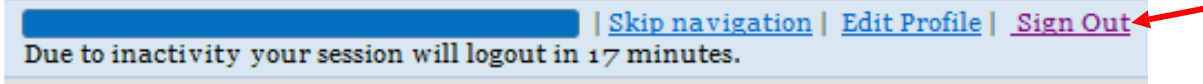

12. Click on **Sign Out** button at the top of the page, if finished with answering and entering information for all questions that apply to your institution.

### **3 Update Institution Contact Information**

1. Click on **https://www1.thecb.state.tx.us/apps/IDD** link to access the **Intellectual and Developmental Disabilities (IDD)** application.

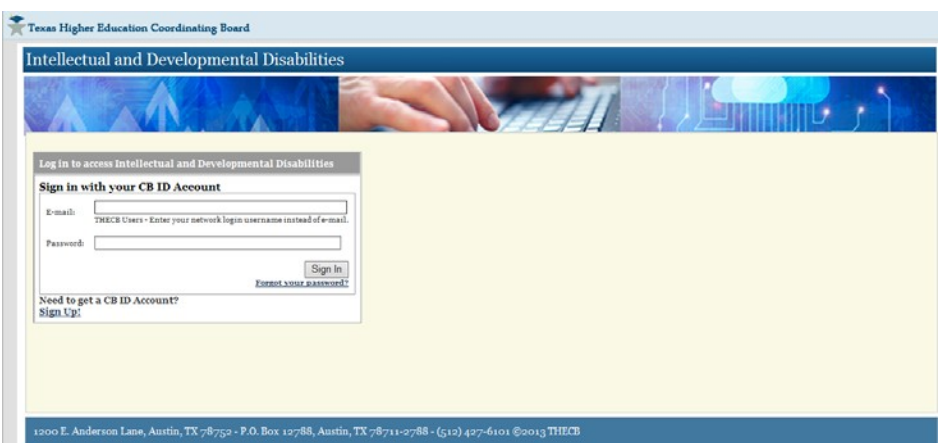

2. Log into the **IDD** application using CBPass Username and Password, to access the **Welcome to THECB's IDD Services and Program Inventory System** home page.

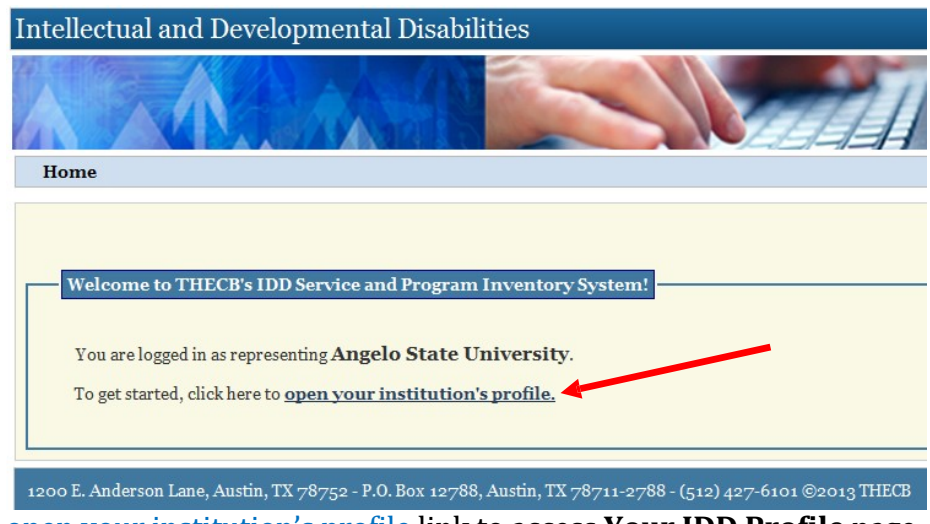

3. Click on open your institution's profile link to access **Your IDD Profile** page.

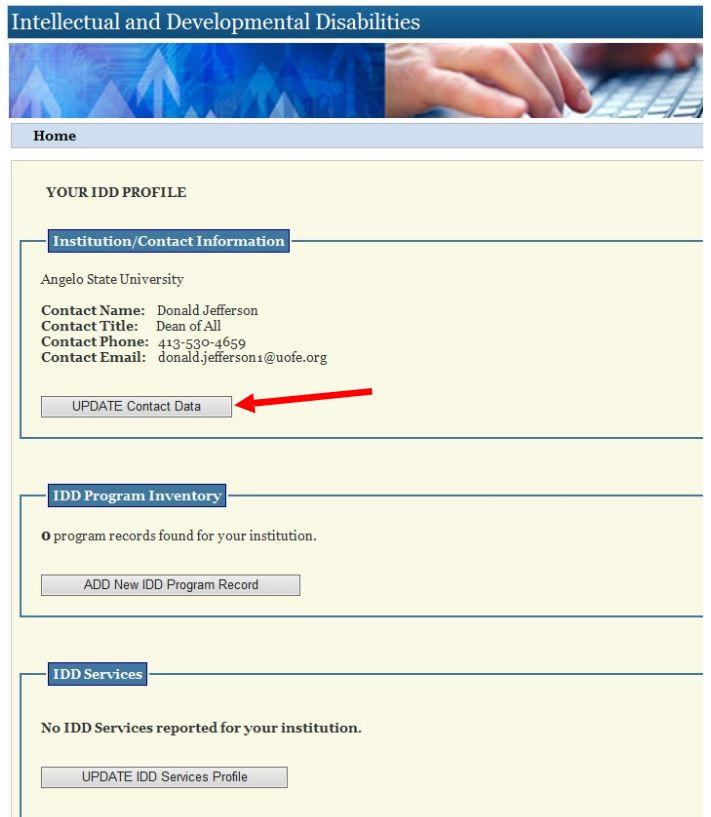

4. Click on **UPDATE Contact Data** button.

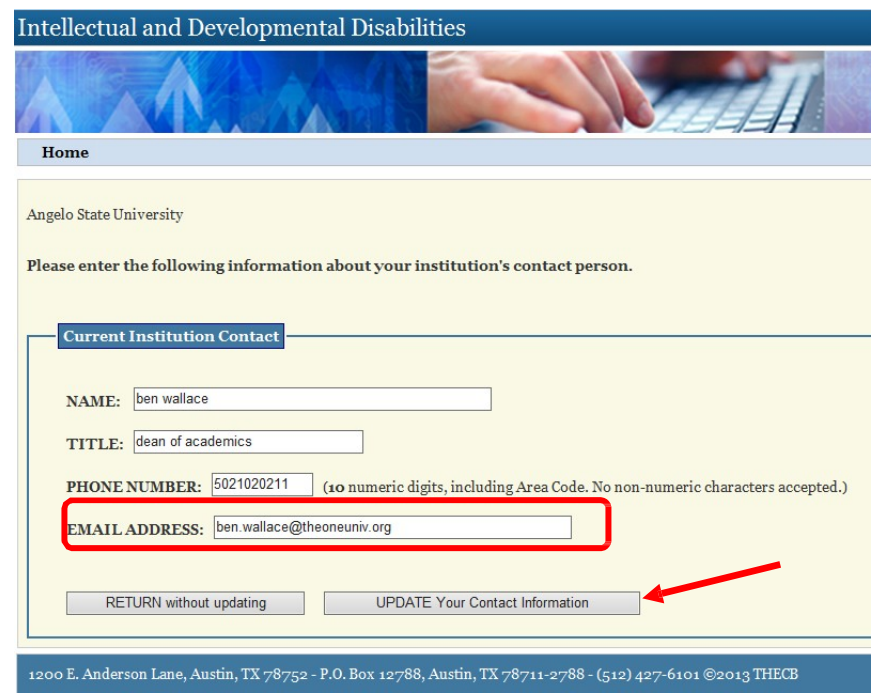

5. **Current Institution Contact** page displays with fields pre-populated with already entered information. Select field(s) and update information where needed, then click on **UDPATE Your Contact Information** button. If no changes are needed, click on **RETURN** without updating button (ex. EMAIL ADDRESS field updated).

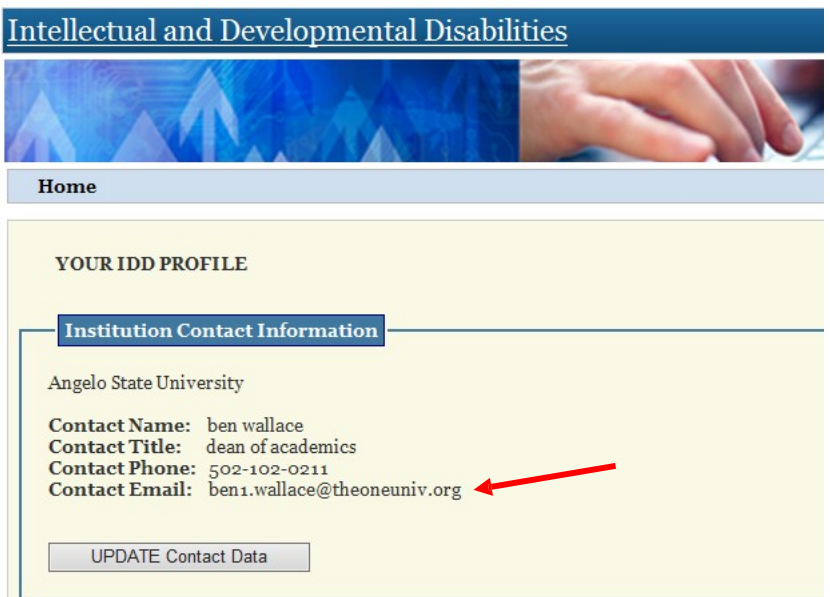

6. Your IDD Profile page displays with updated Institution Contact Information. If you clicked on **RETURN** without updating button, the information displayed would be the pre-populated existing information.

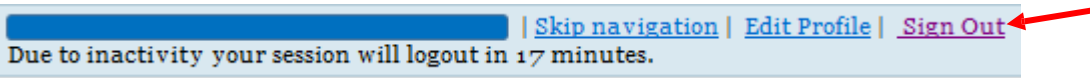

7. Click on **Sign Out** button at the top of the page, if finished with answering and entering information for all questions that apply to your institution.

#### **4 Add IDD Student Recruitment if 'NO' Answered in First Time Use**

1. Click on **https://www1.thecb.state.tx.us/apps/IDD** link to access the **Intellectual and Developmental Disabilities (IDD)** application.

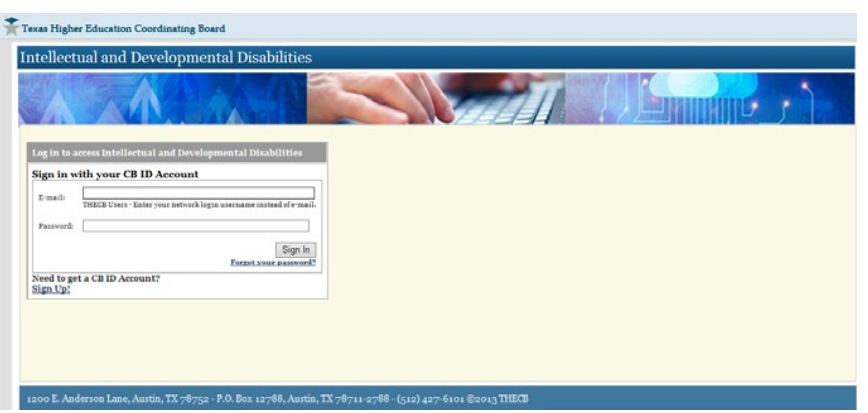

2. Log into the **IDD** application using CBPass Username and Password, to access the **Welcome to THECB's IDD Services and Program Inventory System** home page.

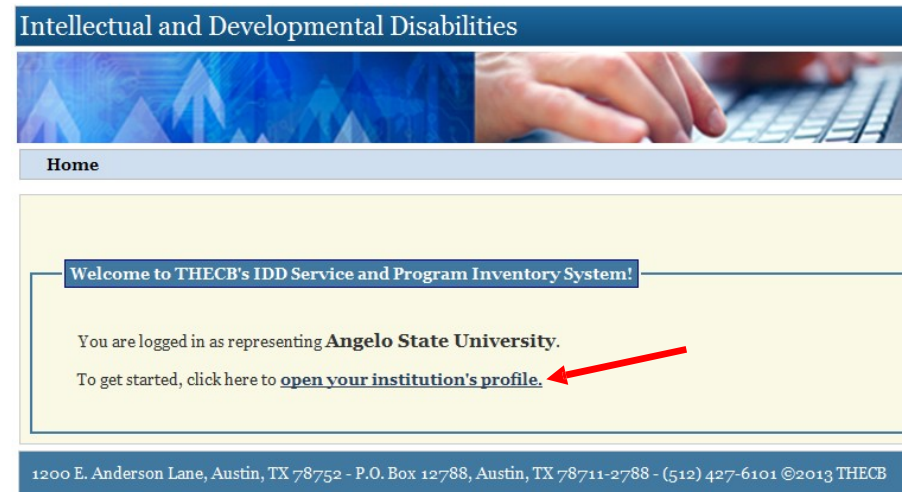

3. Click on open your institution's profile link to access Your IDD Profile page.

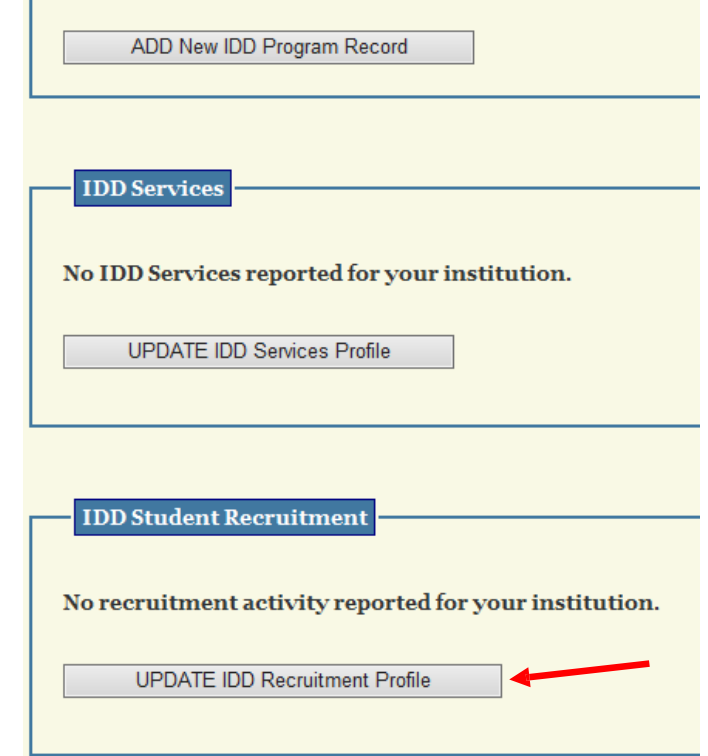

4. Click on **UPDATE IDD Recruitment Profile** button.

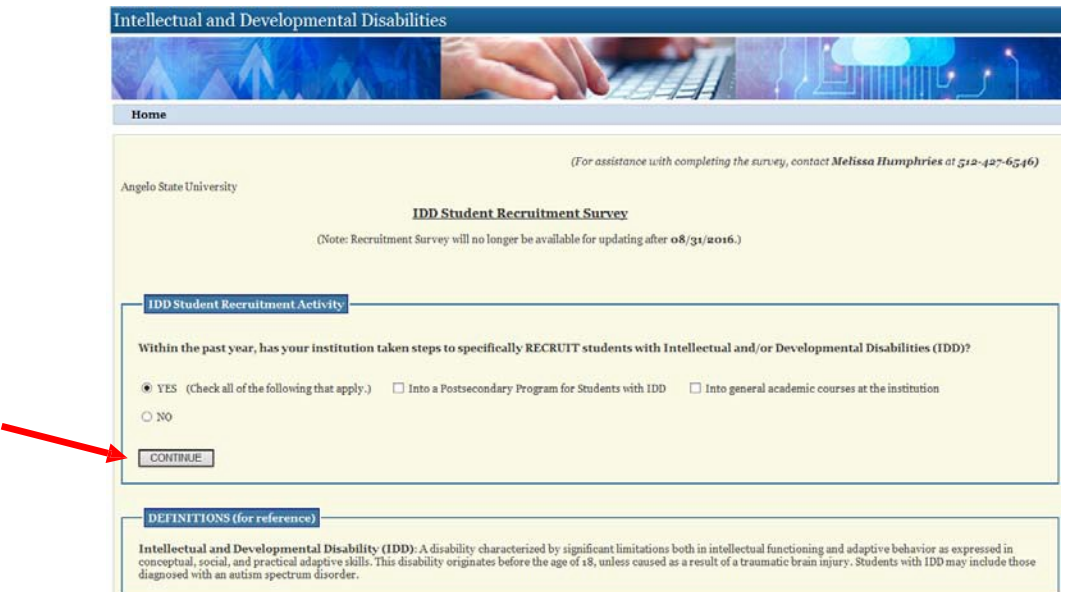

5. **IDD Student Recruitment Survey** page displays. Select 'Yes' and select one or both of the following checkboxes '**Into a Postsecondary Program for Students with IDD**' and/or '**Into general academic courses at the institution**' and then click on **Continue** button.

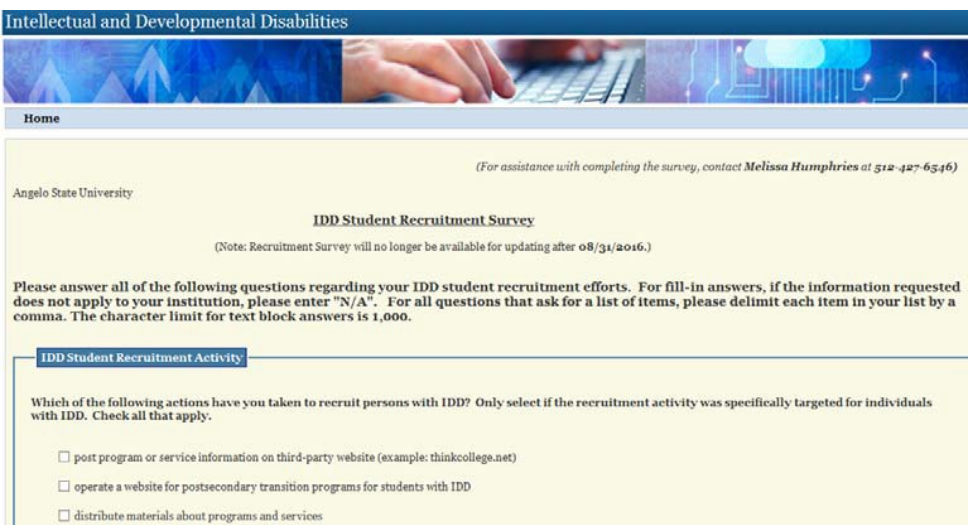

6. **IDD Student Recruitment Survey** data collection page displays, answer all questions that apply to your institution and then click on the **SAVE IDD Recruitment Profile** button at the bottom of the page.

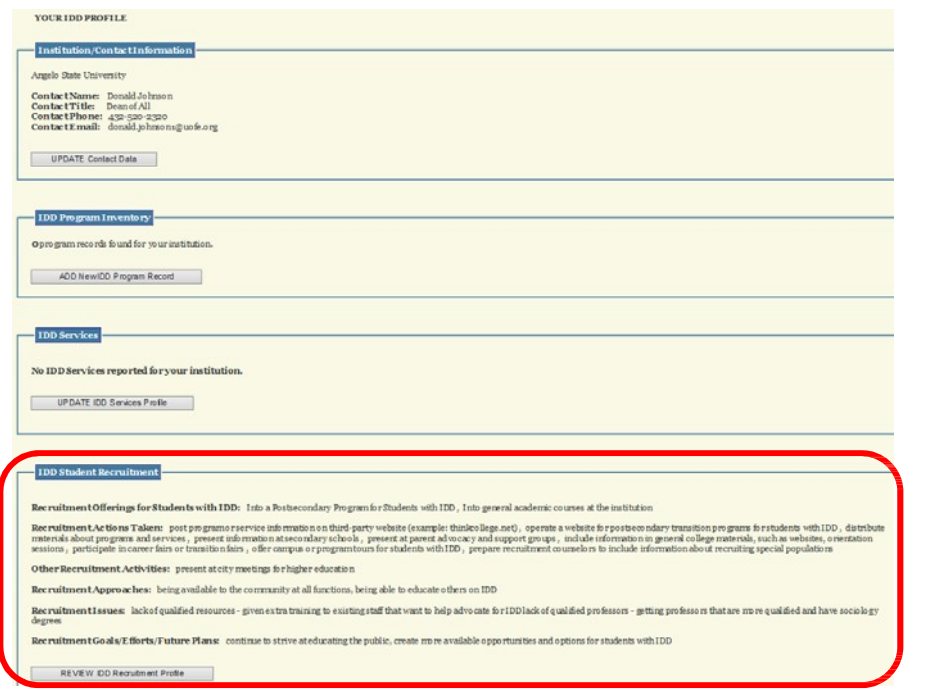

7. Your IDD Profile page displays with entered student recruitment information.

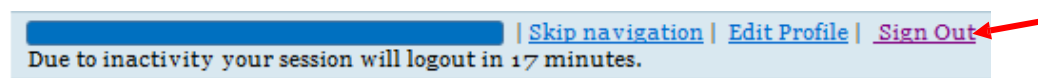

- 8. Click on **Sign Out** button at the top of the page, if finished with answering and entering information for all questions that apply to your institution.
- **5 Update IDD Student Recruitment (\*updates/changes can only be made when section is open by THECB\*)**
	- 1. Click on **https://www1.thecb.state.tx.us/apps/IDD** link to access the **Intellectual and Developmental Disabilities (IDD)** application.

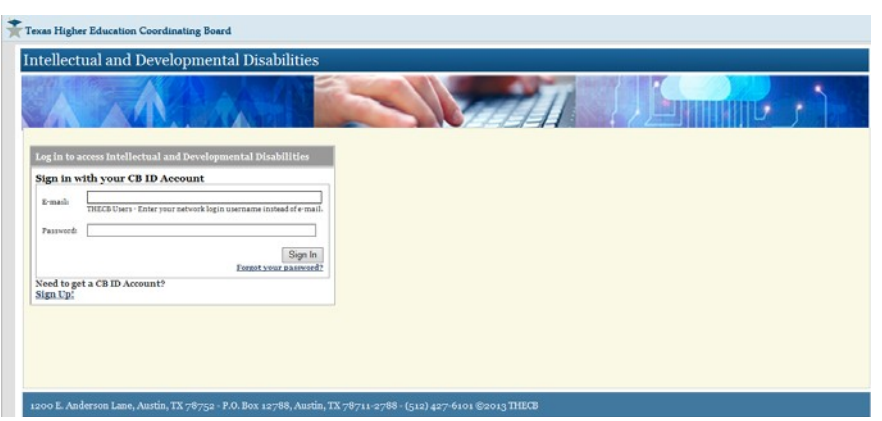

2. Log into the **IDD** application using CBID Username and Password, to access the **Welcome to THECB's IDD Services and Program Inventory System** home page.

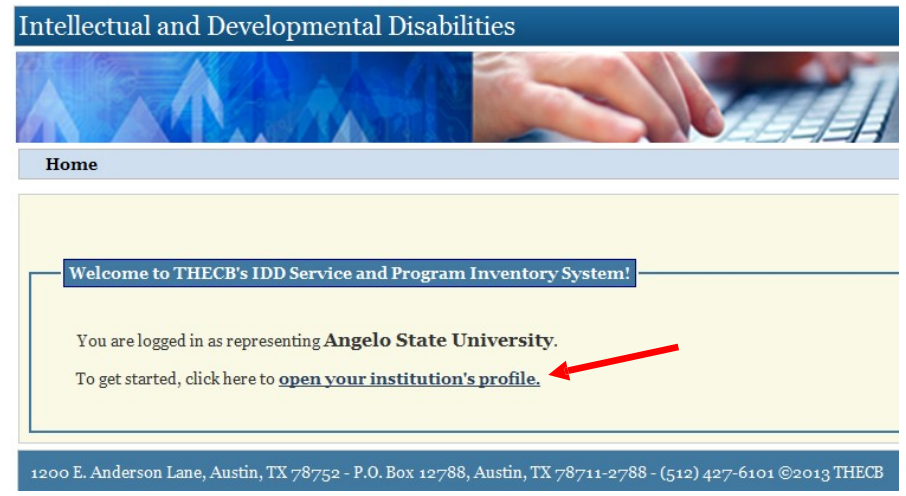

3. Click on open your institution's profile link to access **Your IDD Profile** page.

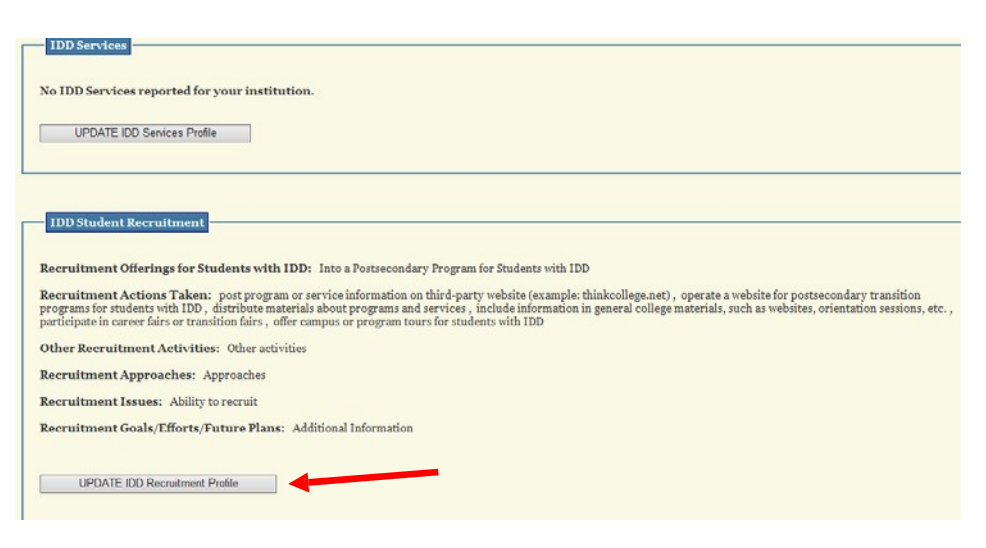

4. Click on **UDPATE IDD Recruitment Profile** button

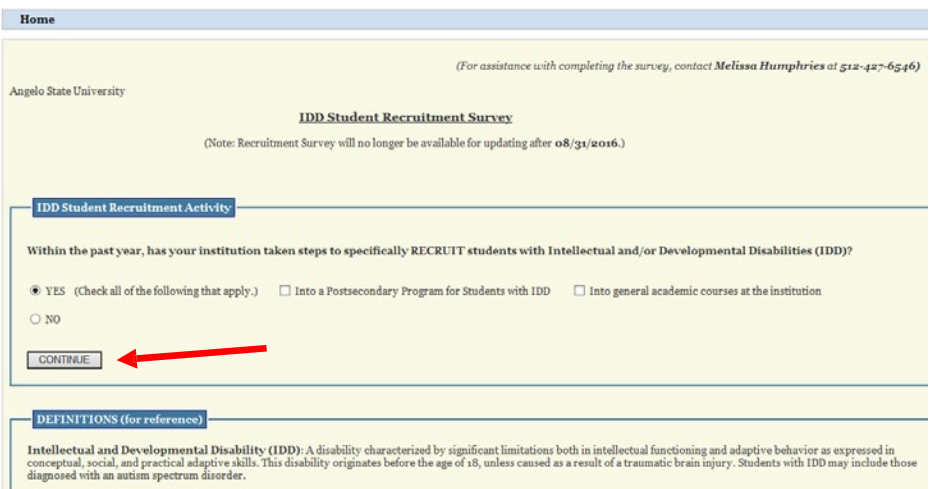

5. Click on **Continue** button.

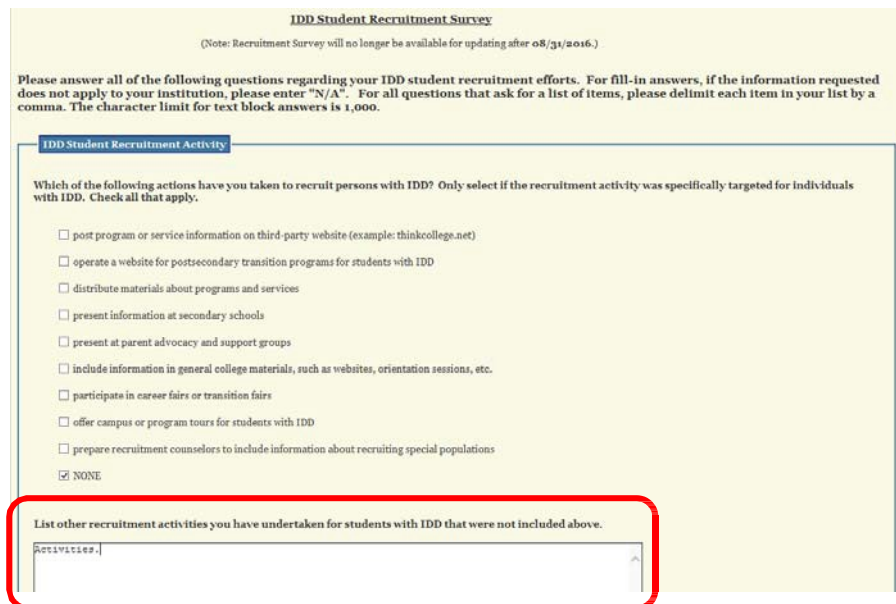

6. **IDD Student Recruitment Survey** page displays with fields pre-populated with already entered information. Select field(s) and update information where needed, then click on the **UPDATE IDD Recruitment Profile** button at the bottom of the page. If no changes are needed then click on the **RETURN** without updating button at the bottom of the page.

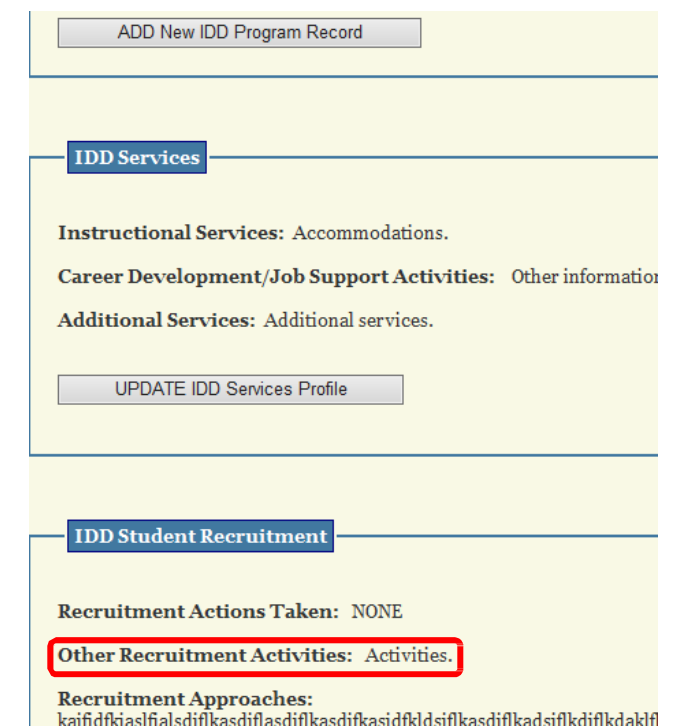

7. Your IDD Profile page displays with updated IDD student recruitment information. If you clicked on the RETURN without updating button, the information displayed would be the pre-populated existing information.

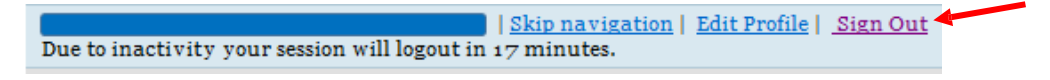

8. Click on **Sign Out** button at the top of the page, if finished with answering and entering information for all questions that apply to your institution.

#### **6 Add IDD Program Inventory if 'NO' Answered in First Time Use**

1. Click on **https://www1.thecb.state.tx.us/apps/IDD** link to access the **Intellectual and Developmental Disabilities (IDD)** application.

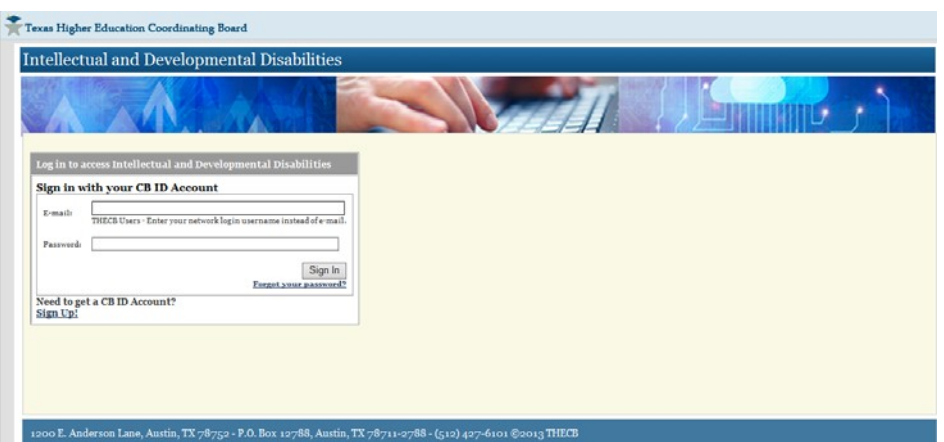

2. Log into the **IDD** application using CBPass Username and Password, to access the **Welcome to THECB's IDD Services and Program Inventory System** home page.

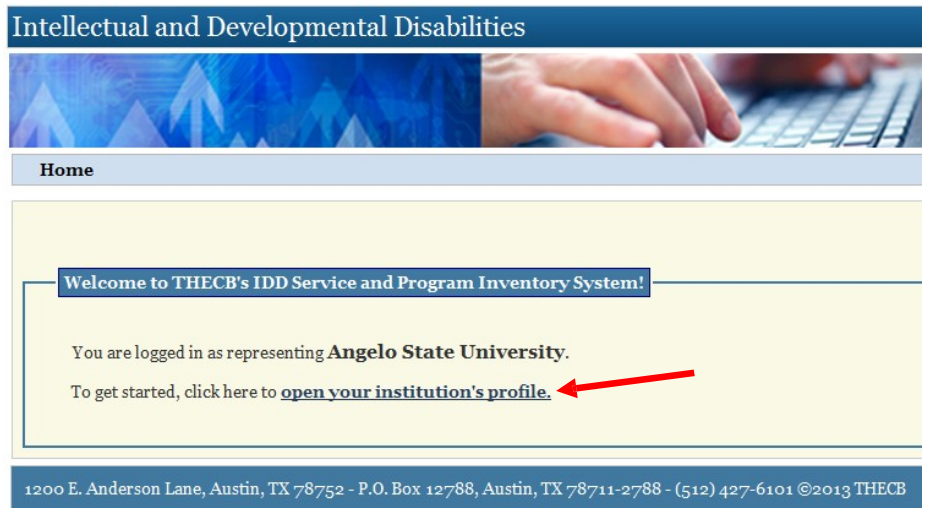

3. Click on open your institution's profile link to access **Your IDD Profile** page.

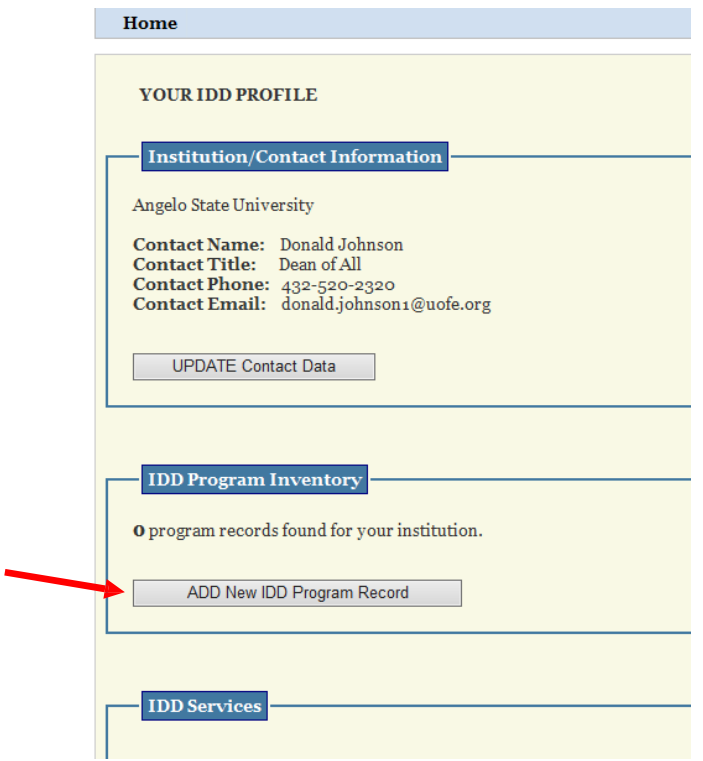

4. Click on **ADD New IDD Program Record** button.

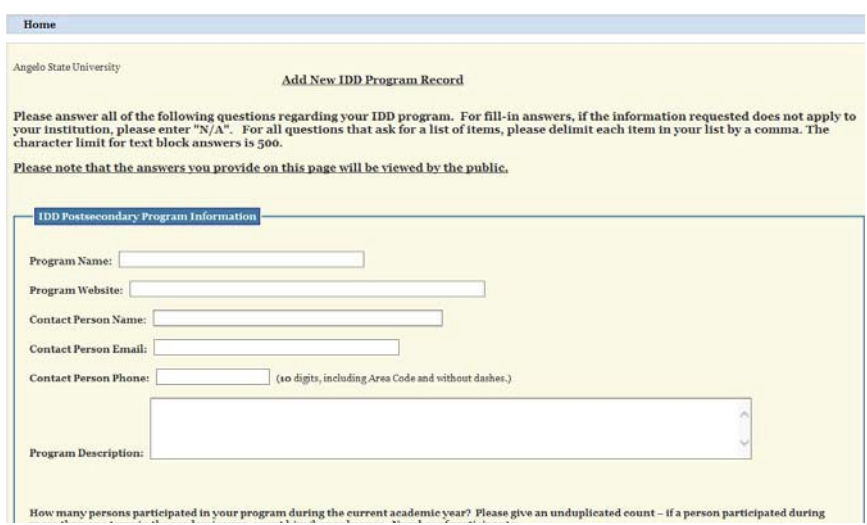

5. **Add New IDD Program Record** data collection page displays, answer all questions that apply to your institution and then click on the **SAVE Program Information** button at the bottom of the page. **\*\*Please note that the answers you provide on this page will be viewed by the public\*\***

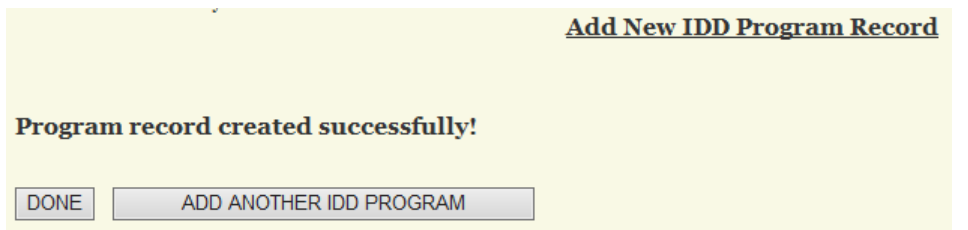

6. Once all information is entered correctly the Add New IDD Program Record confirmation page displays informing user that **Program record created successfully!** click on **DONE** button or, if you have additional programs to enter click on **ADD ANOTHER IDD PROGRAM** button.

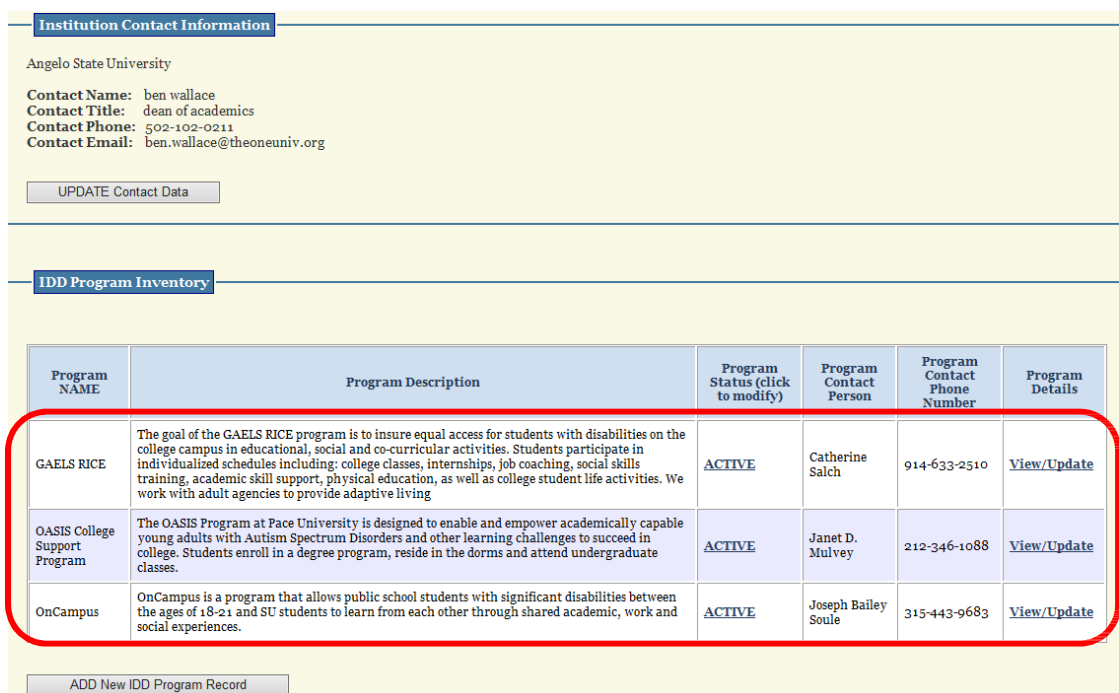

7. **Your IDD Profile** page displays with entered program inventory information. You can also click on **ADD New IDD Program Record** from **Home** page if additional programs need to be added for your institution.

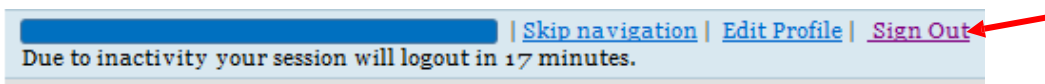

8. Click on **Sign Out** button at the top of the page, if finished with answering and entering information for all questions that apply to your institution.

## **7 Update IDD Program Inventory**

1. Click on **https://www1.thecb.state.tx.us/apps/IDD** link to access the **Intellectual and Developmental Disabilities (IDD)** application.

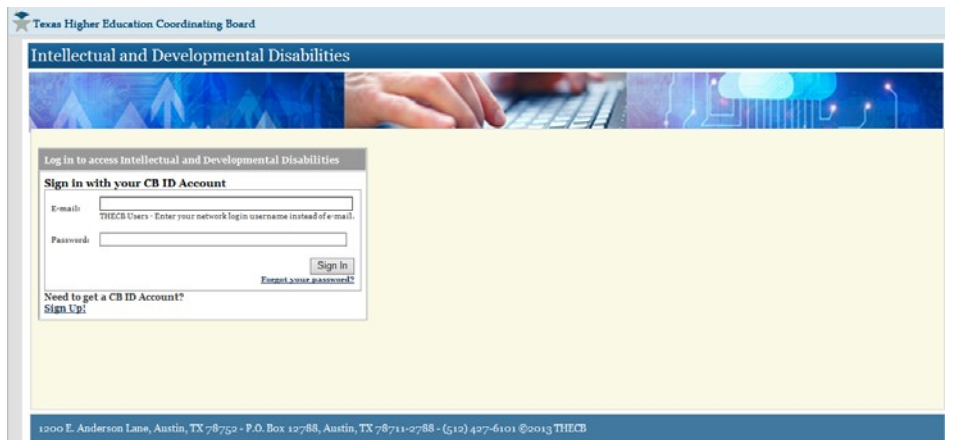

2. Log into the **IDD** application using CBPass Username and Password, to access the **Welcome to THECB's IDD Services and Program Inventory System** home page.

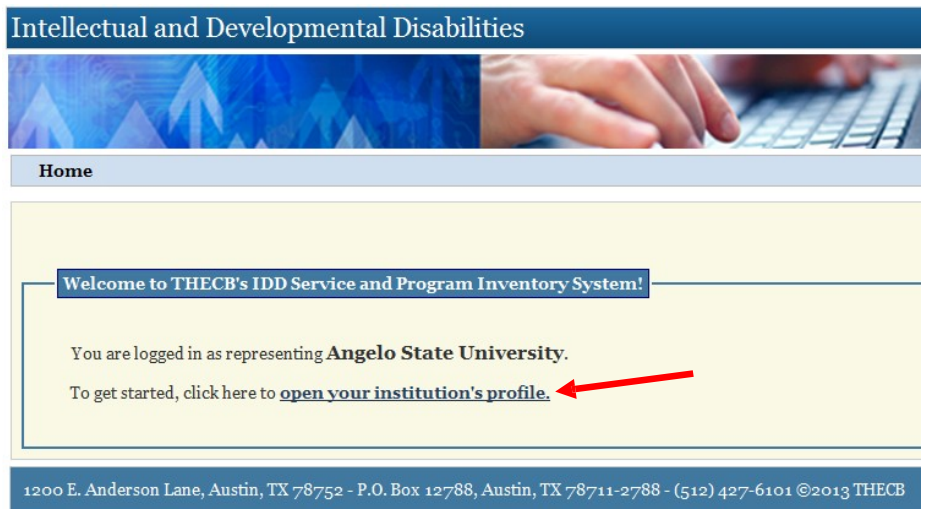

3. Click on open your institution's profile link to access **Your IDD Profile** page.

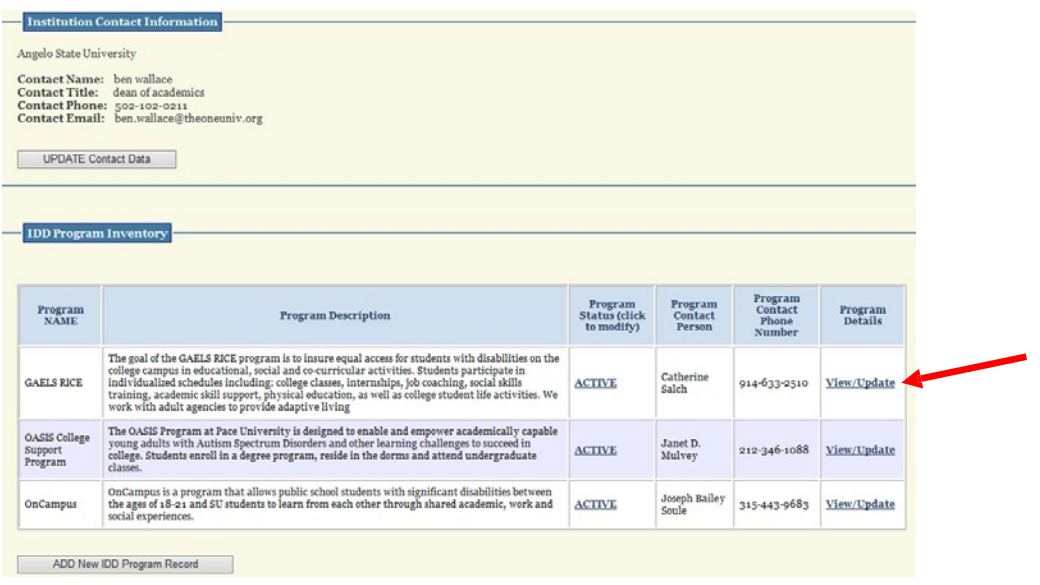

4. Click on View/Update this program record link for the Program Name being updated/changed.

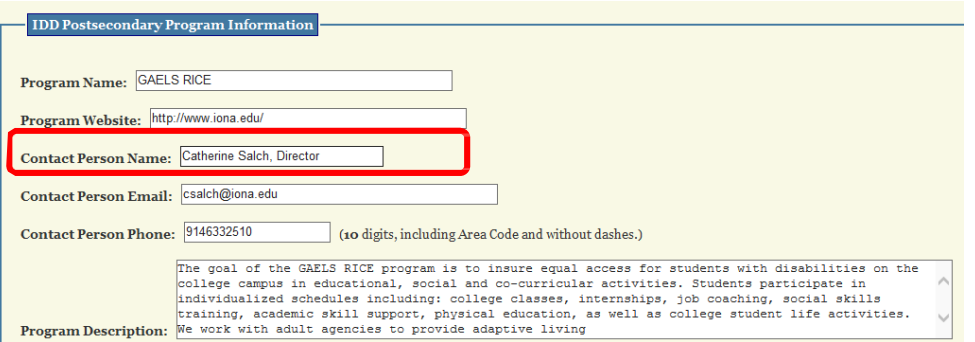

5. **Update IDD Program Record** page displays with fields pre-populated with already entered information. Select field(s) and update information where needed, then click on **UPDATE** Program Information button at the bottom of the page. If no changes are needed then click on **RETURN** without updating button at the bottom of the page.

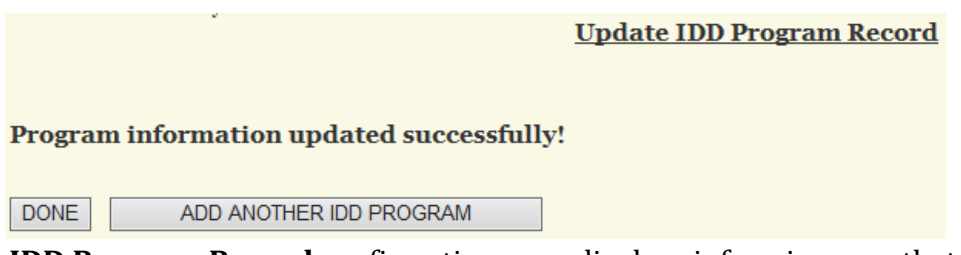

6. **Update IDD Program Record** confirmation page displays informing user that **Program information updated successfully!** click on **DONE** button.

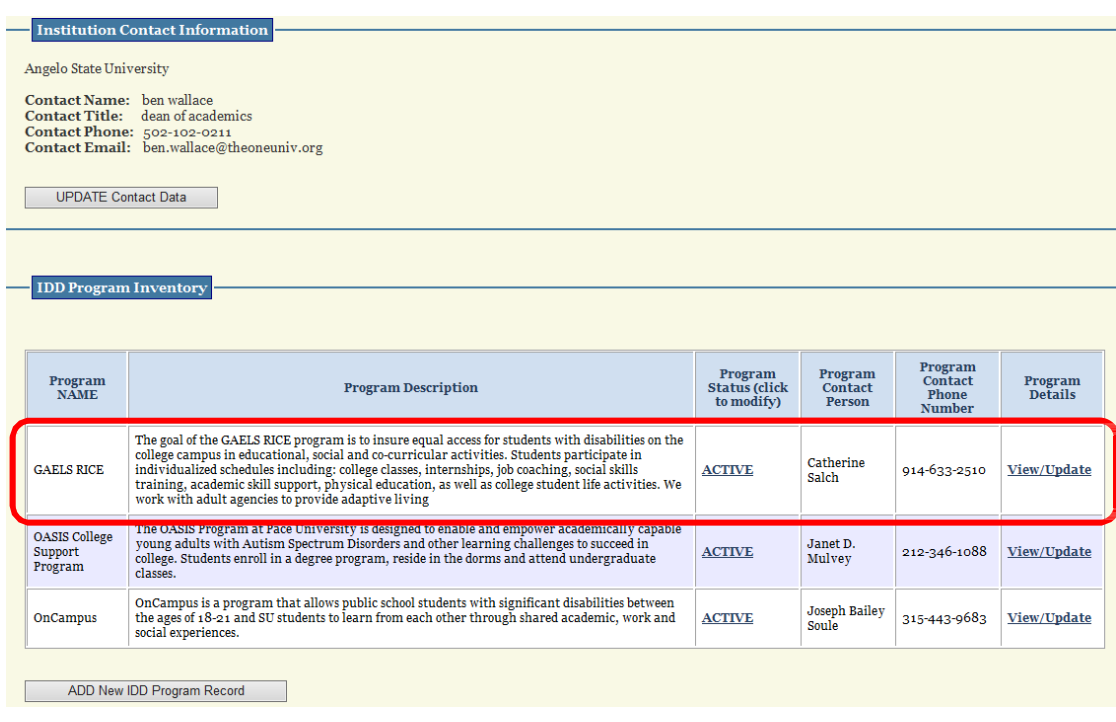

**7. Your IDD Profile** page displays updated program inventory information. If additional Programs need to be updated, repeat Steps 4 thru 7. If you clicked on **RETURN** without updating button, the information displayed would be the prepopulated existing information.

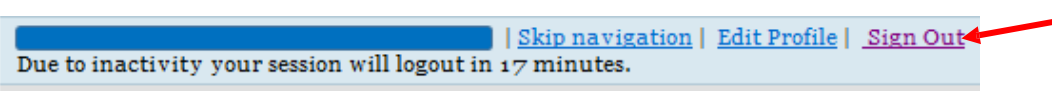

8. Click on **Sign Out** button at the top of the page, if finished with answering and entering information for all questions that apply to your institution.

#### **8 Activate/Inactivate Program in Program Inventory**

1. Click on **https://www1.thecb.state.tx.us/apps/IDD** link to access the **Intellectual and Developmental Disabilities (IDD)** application.

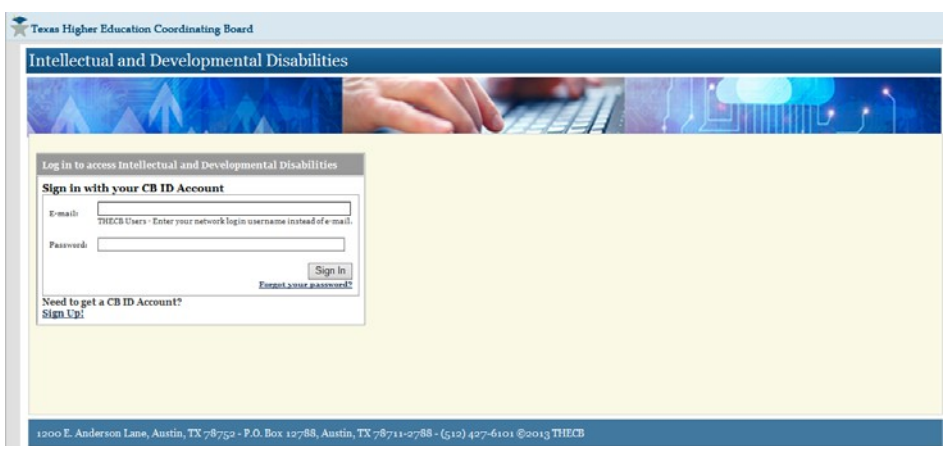

2. Log into the **IDD** application using CBPass Username and Password, to access the **Welcome to THECB's IDD Services and Program Inventory System** home page.

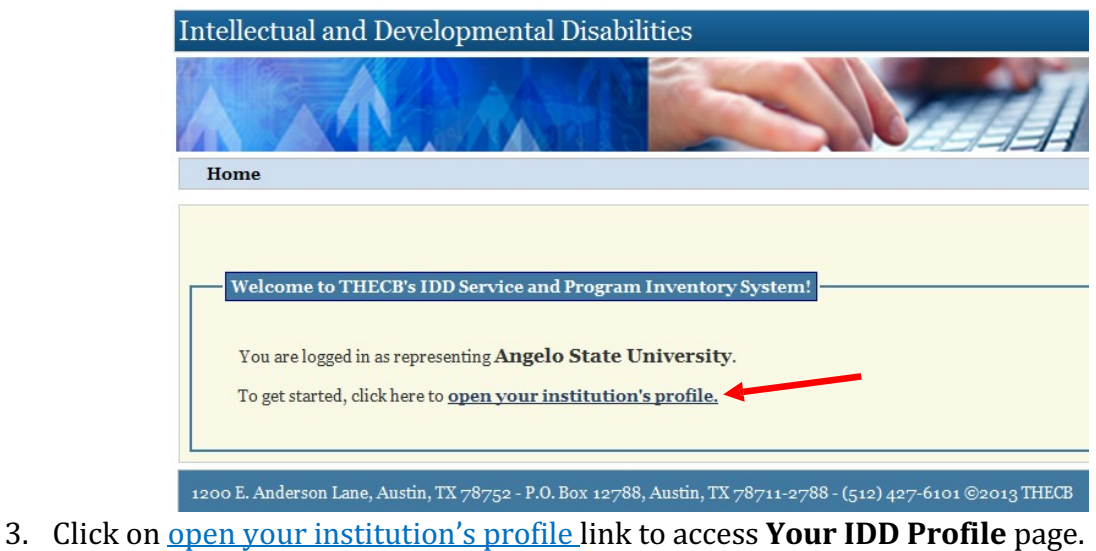

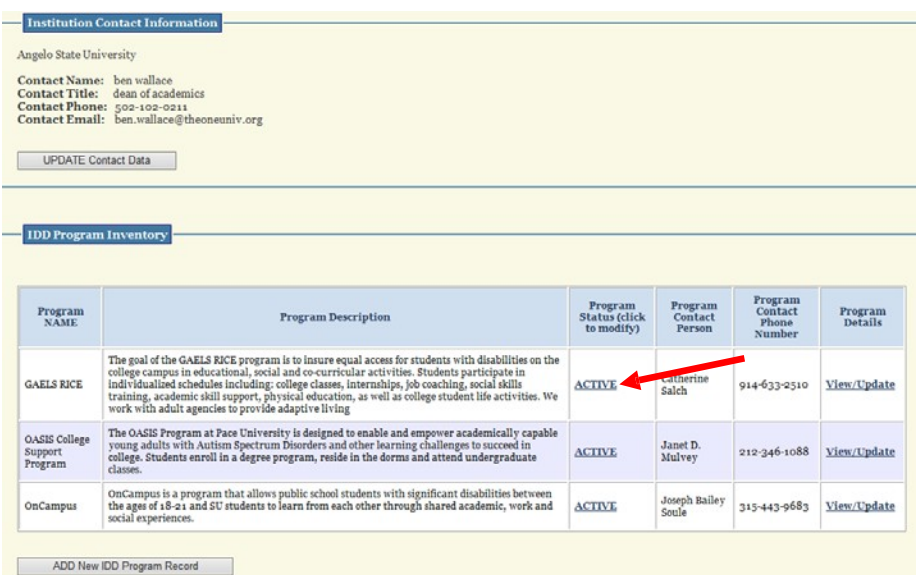

4. Click on **ACTIVE** link for the Program Name being inactivated. **IDD Program Status Update** page displays, (if re-activating a Program click on **INACTIVE** link for the Program Name). **\*\*Please note that only ACTIVE programs will be displayed on THECB's public website\*\***

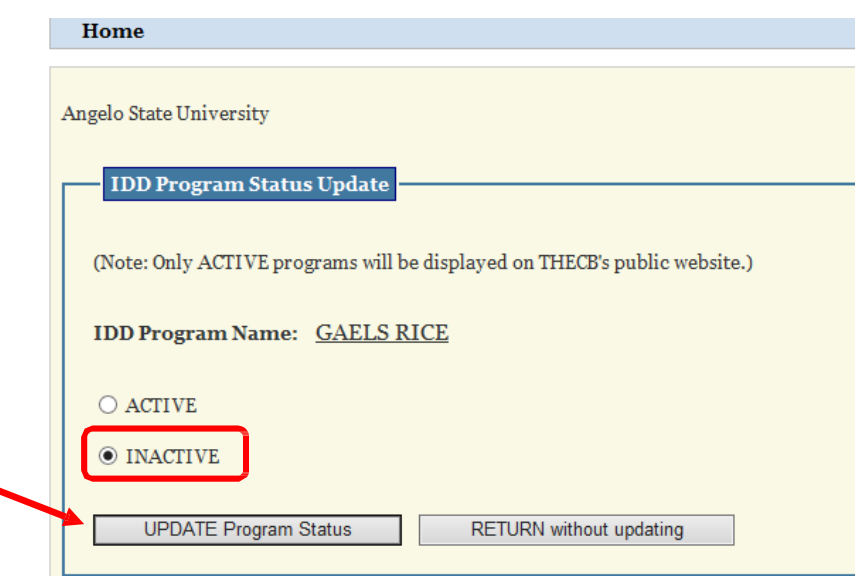

5. **IDD Program Status Update** page displays. Select **INACTIVE** radio button and click on **UPDATE Program Status** button. If no status update is needed for the Program click on **RETURN** without updating button, (if the Program is Inactive and wanting to Activate, select **ACTIVE** radio button and click on **UPDATE Program Status** button).

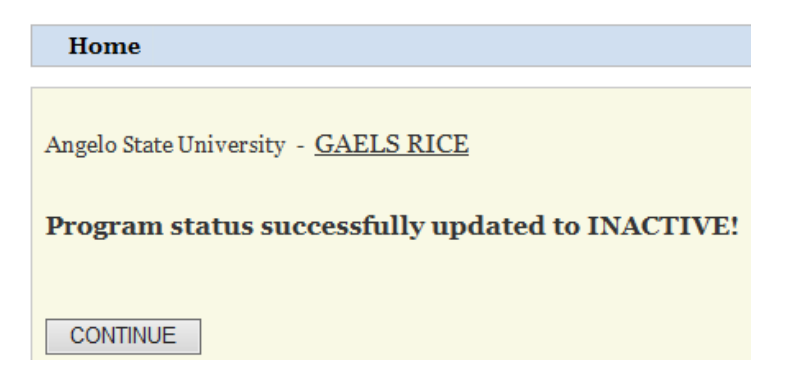

6. Confirmation page displays informing user that **Program status successfully updated to INACTIVE!** Click on **Continue** button, (if re-activating a Program message will display: **Program status successfully updated to ACTIVE!**).

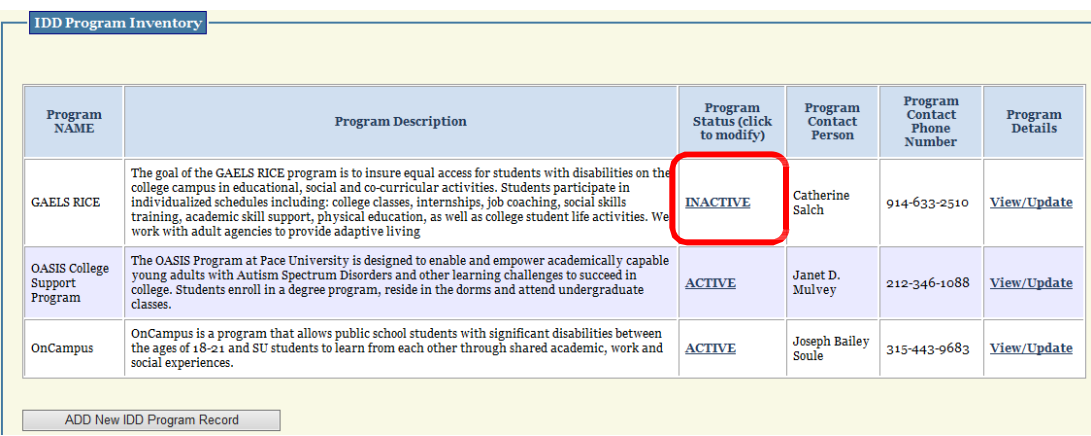

7. Your IDD Profile page displays updated status information for Program selected. If additional Program status needs to be updated, repeat Steps 4 thru 7. If you clicked on **RETURN** without updating button, the status displayed would be the original existing status.

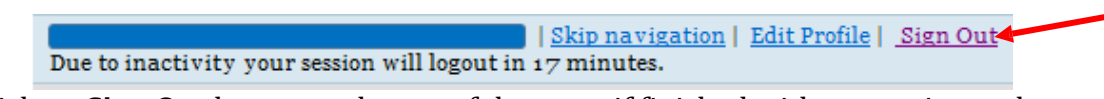

8. Click on **Sign Out** button at the top of the page, if finished with answering and entering information for all questions that apply to your institution.

#### **9 Add IDD Services if 'NO' Answered in First Time Use**

1. Click on **https://www1.thecb.state.tx.us/apps/IDD** link to access the **Intellectual and Developmental Disabilities (IDD)** application.

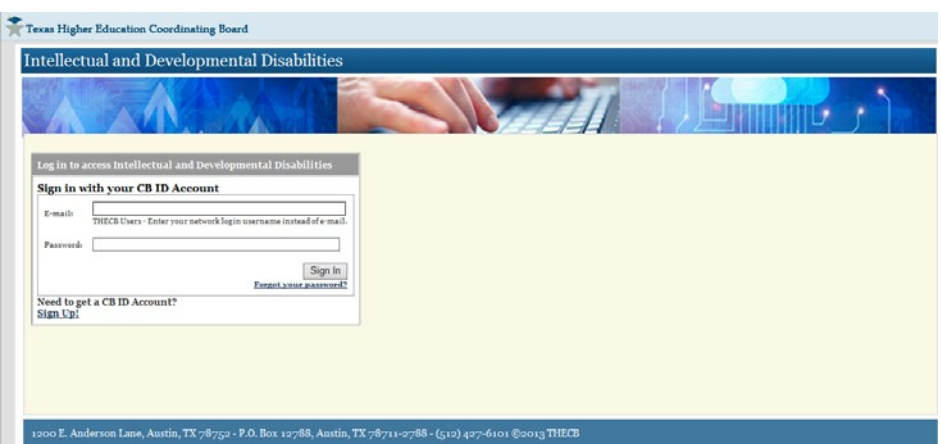

2. Log into the **IDD** application using CBPass Username and Password, to access the **Welcome to THECB's IDD Services and Program Inventory System** home page.

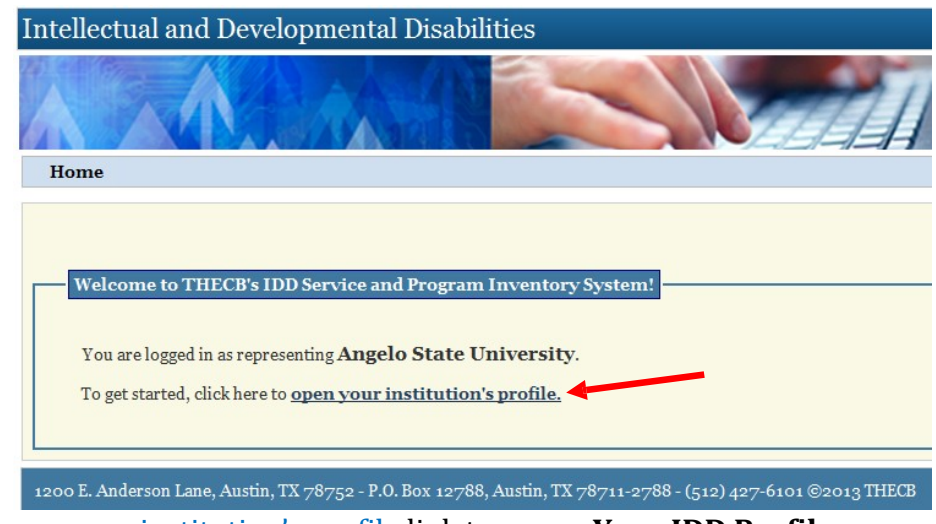

3. Click on open your institution's profile link to access Your IDD Profile page.

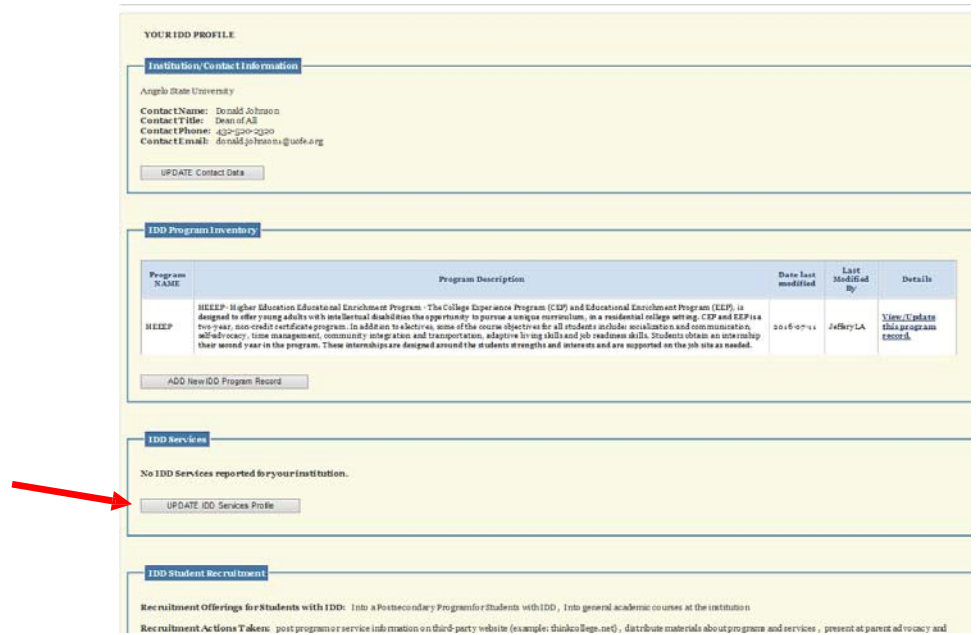

4. Click on **UDPATE IDD Services Profile** button.

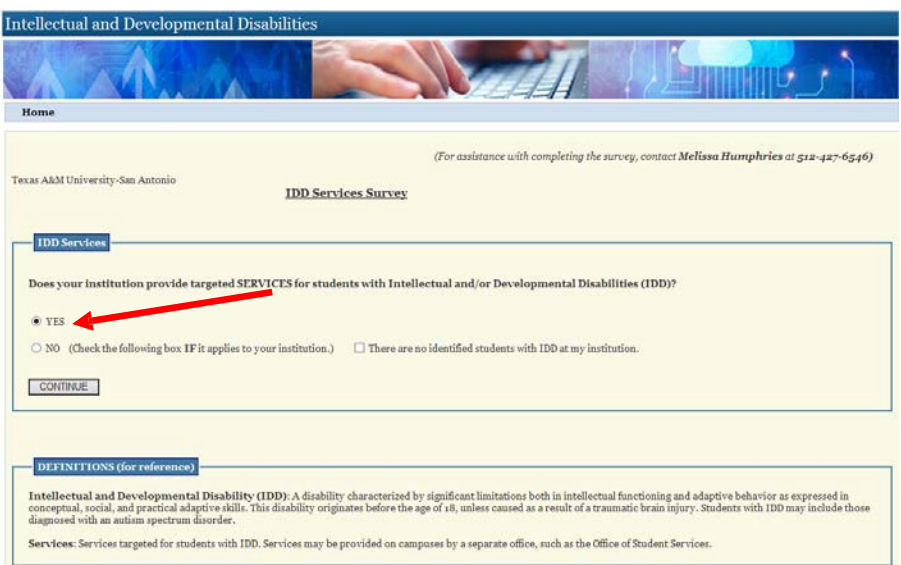

5. **IDD Services Survey** question page displays. Select '**Yes**' and then click on **Continue** button.

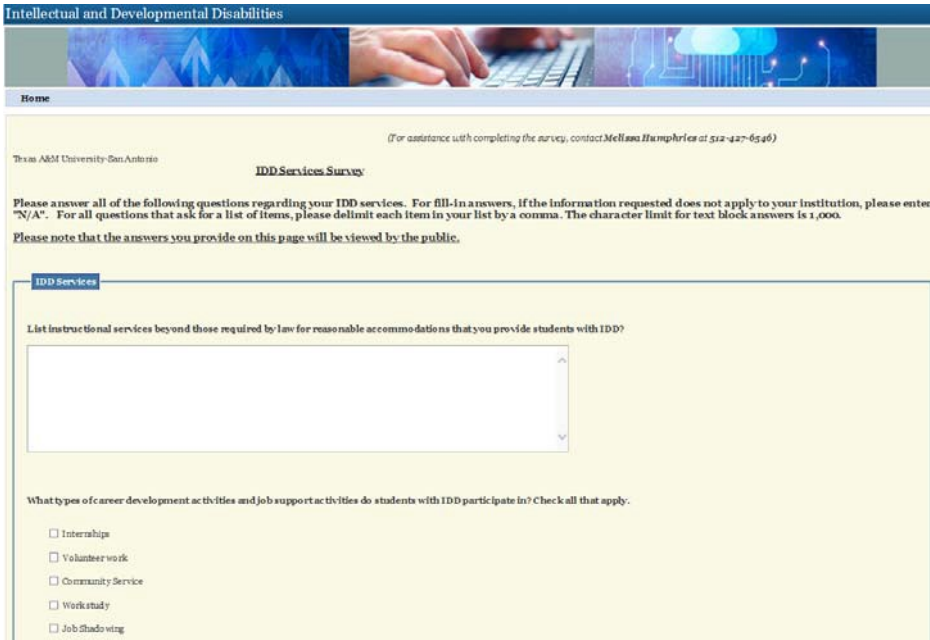

6. **IDD Services Survey** data collection page displays, answer all questions that apply to your institution and then click on the **SAVE Services Profile** button at the bottom of the page. **\*\*Please note that the answers you provide on this page will be viewed by the public\*\***

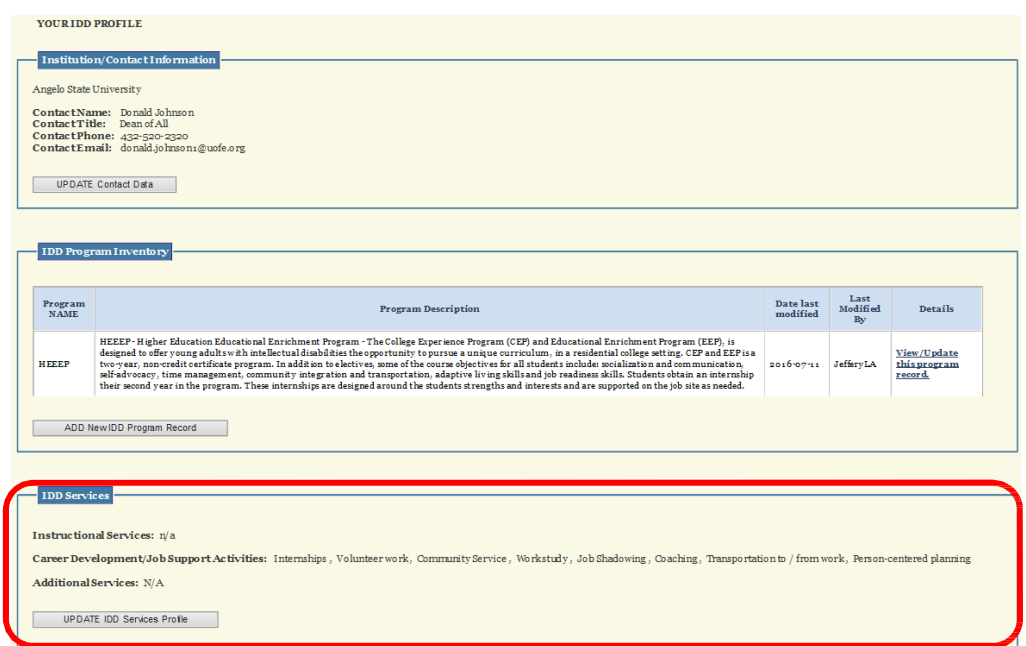

7. **Your IDD Profile** page displays with entered IDD services information.

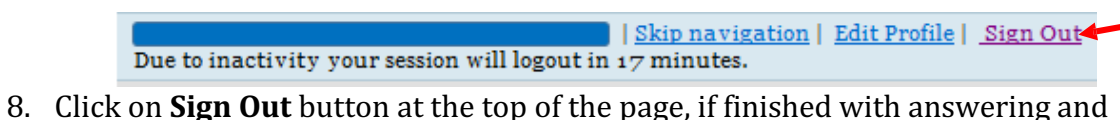

entering information for all questions that apply to your institution.

## **10 Update IDD Services**

1. Click on **https://www1.thecb.state.tx.us/apps/IDD** link to access the **Intellectual and Developmental Disabilities (IDD)** application.

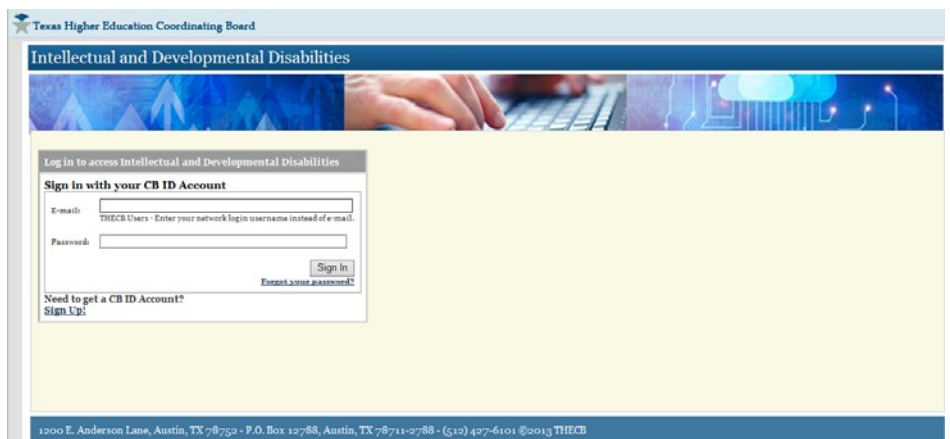

2. Log into the **IDD** application using CBID Username and Password, to access the **Welcome to THECB's IDD Services and Program Inventory System** home page.

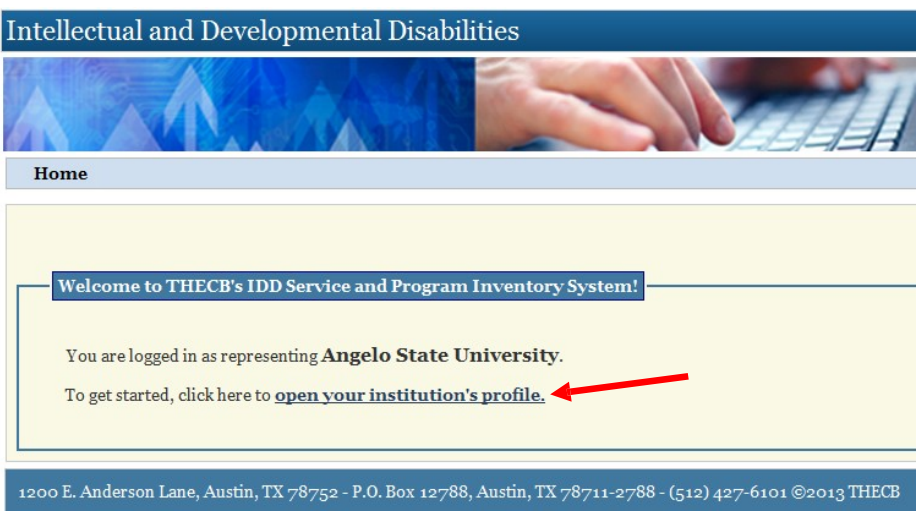

3. Click on open your institution's profile link to access Your IDD Profile page.

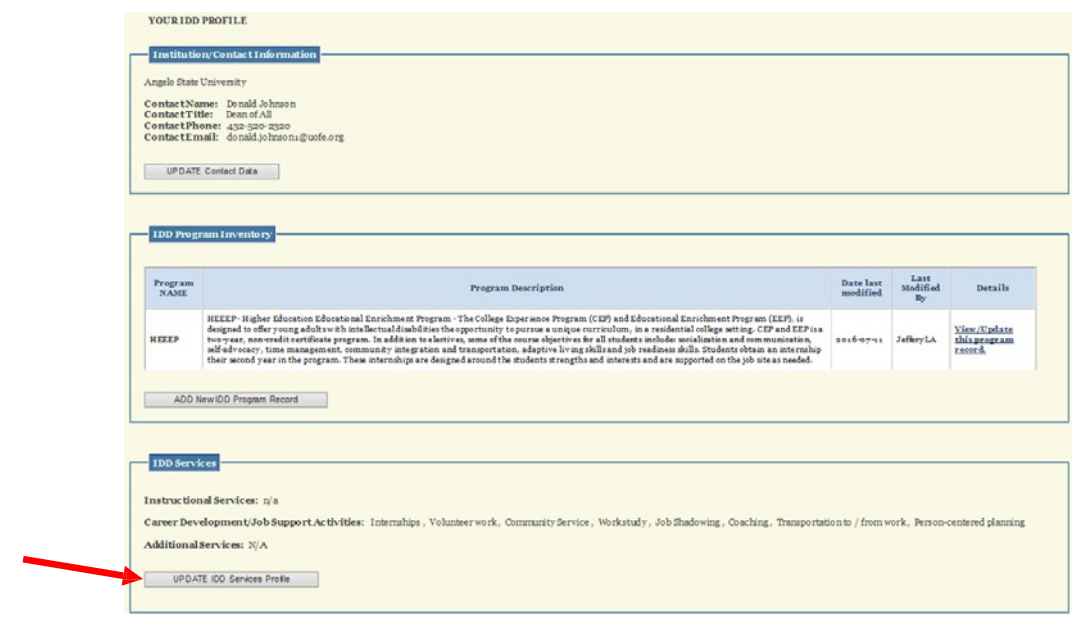

4. Click on **UDPATE IDD Services Profile** button.

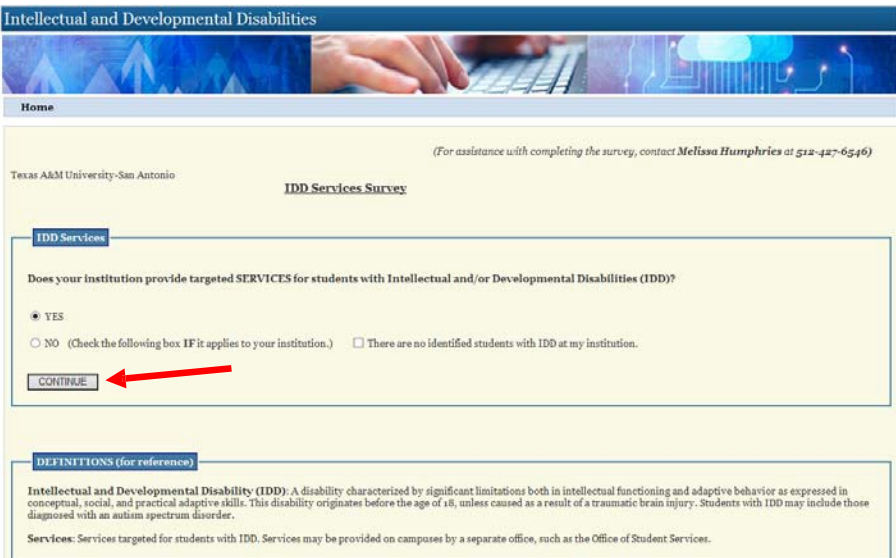

5. Click on **CONTINUE** button.

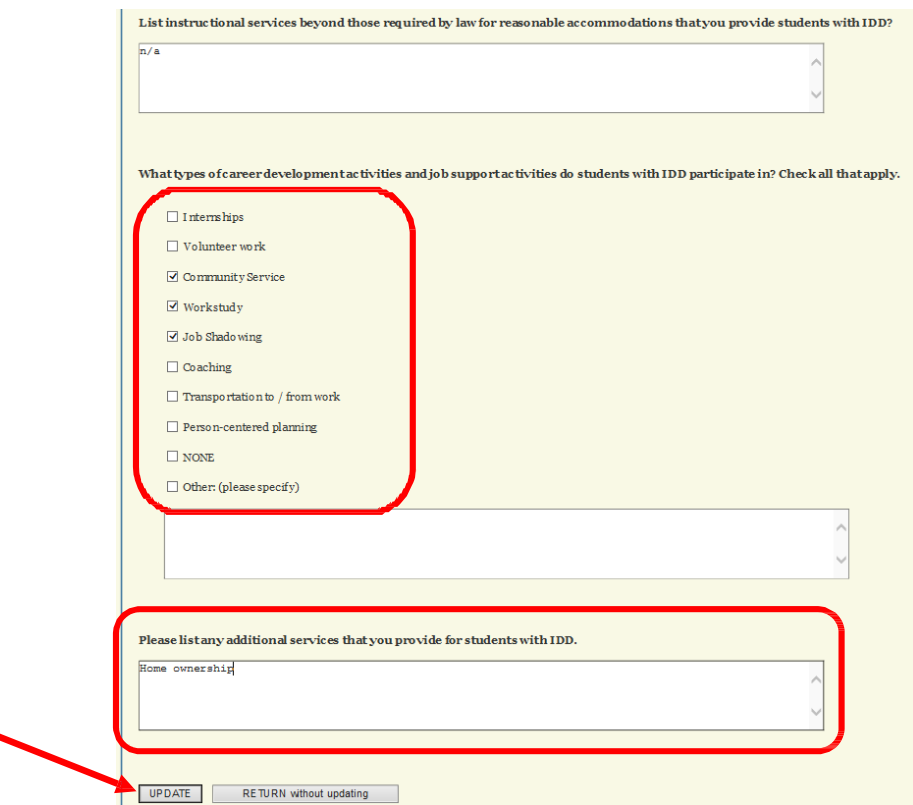

6. **IDD Services Survey** page displays with fields pre-populated with already entered information. Select field(s) and update information where needed, then click on the **UPDATE Services Profile** button at the bottom of the page. If no changes are needed then click on the **RETURN** without updating button at the bottom of the page.

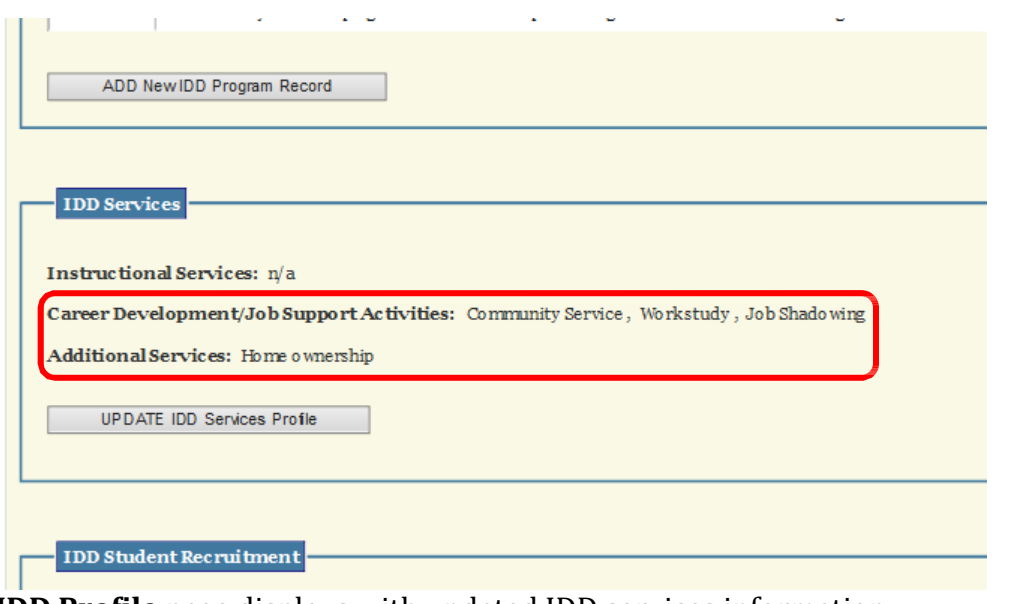

7. **Your IDD Profile** page displays with updated IDD services information.

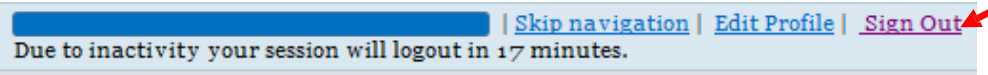

8. Click on **Sign Out** button at the top of the page, if finished with answering and entering information for all questions that apply to your institution.